# **Radmin® Radius User Administration**

Administrator Help for RAdmin version 1.19

Copyright © 1999-2023 Radiator Software Oy

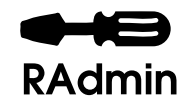

# **Table of Contents**

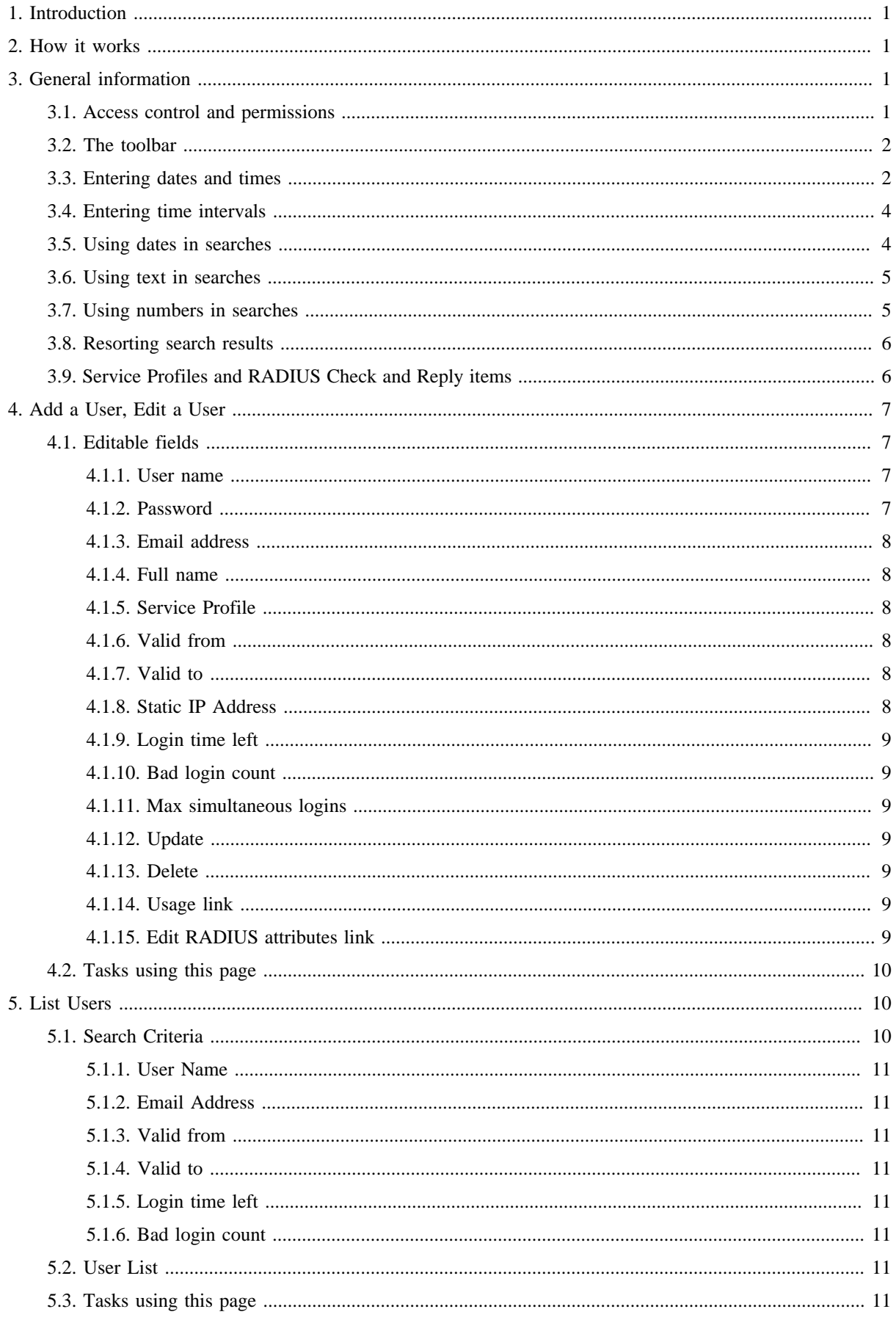

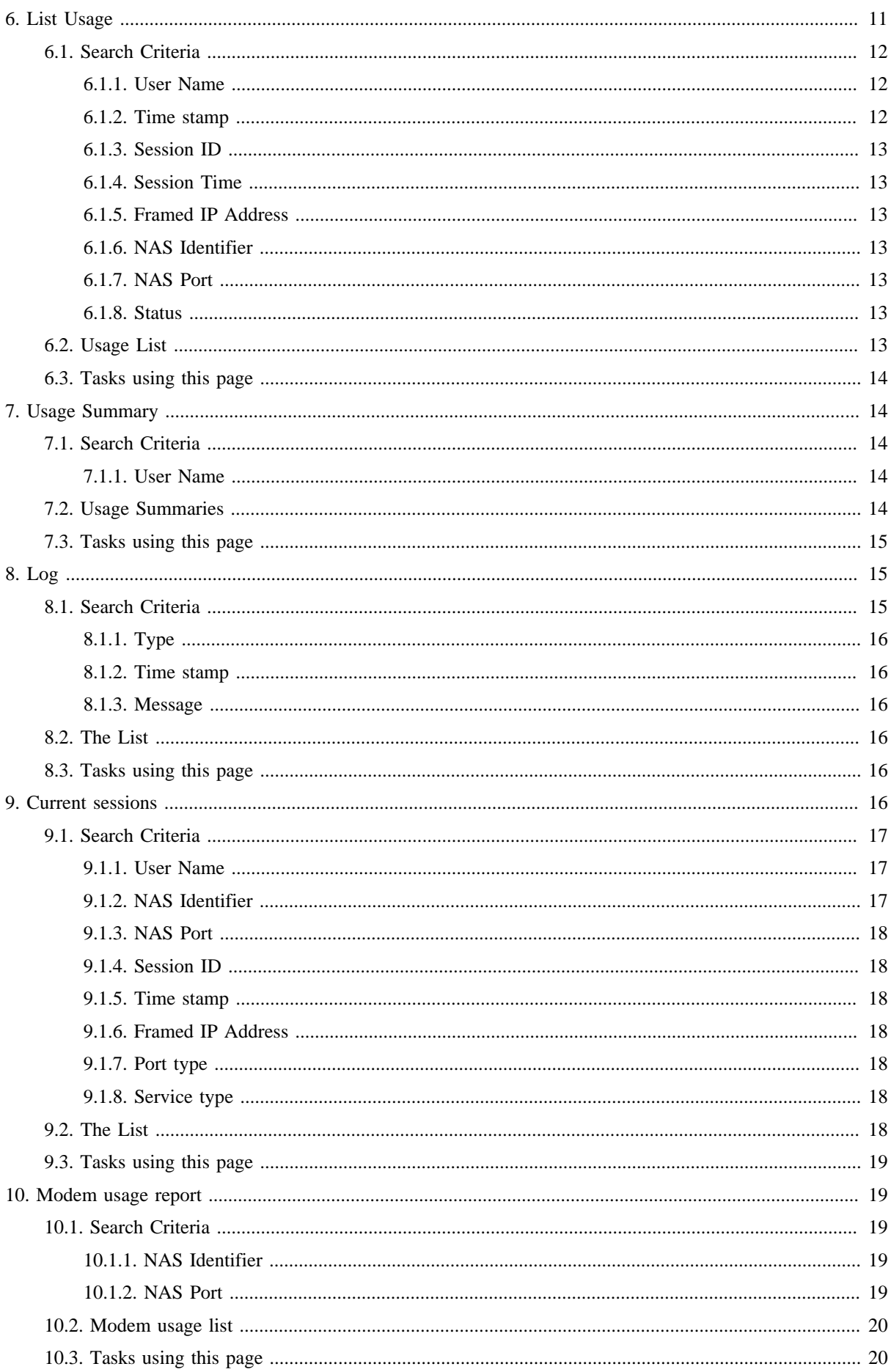

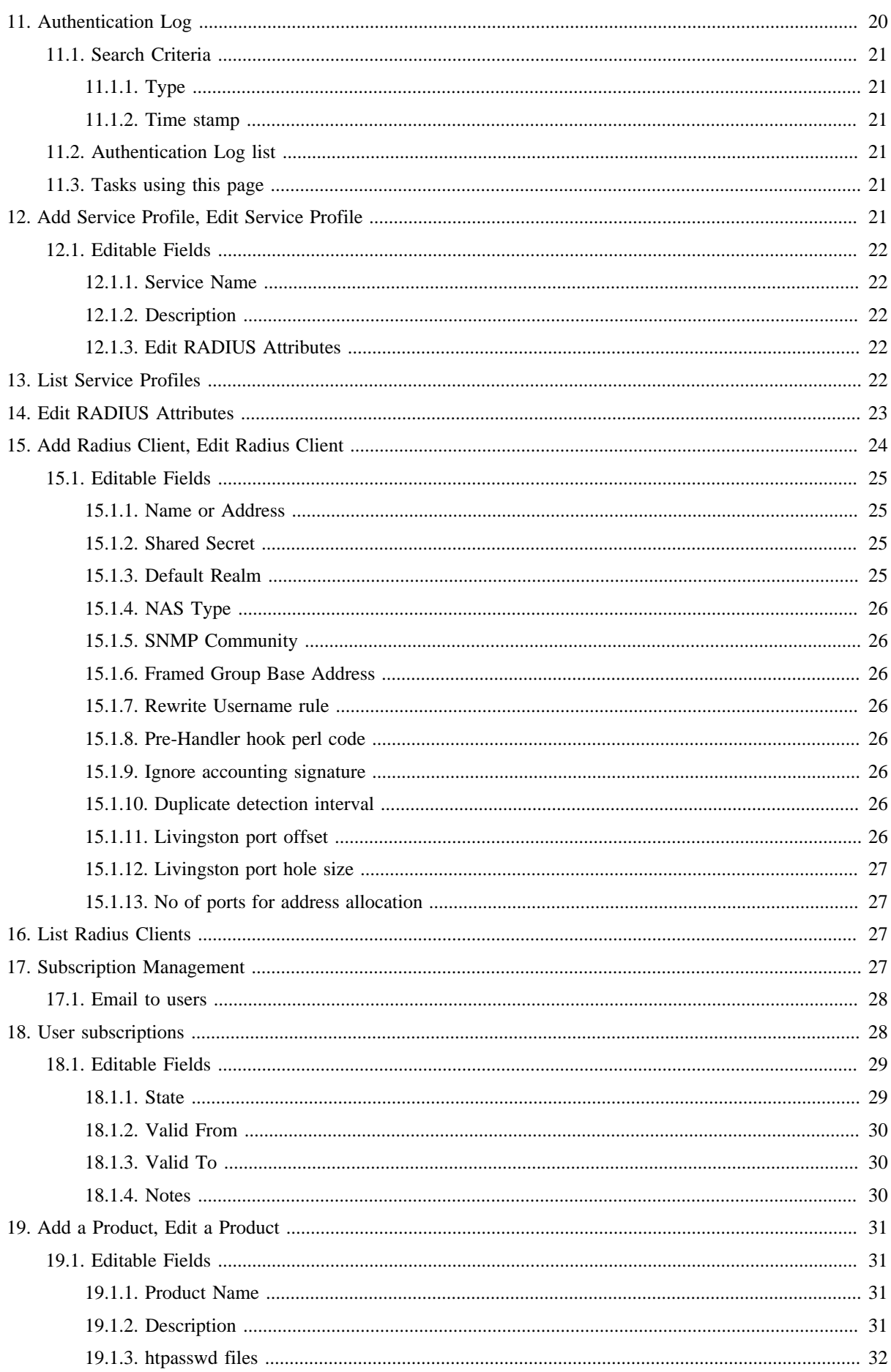

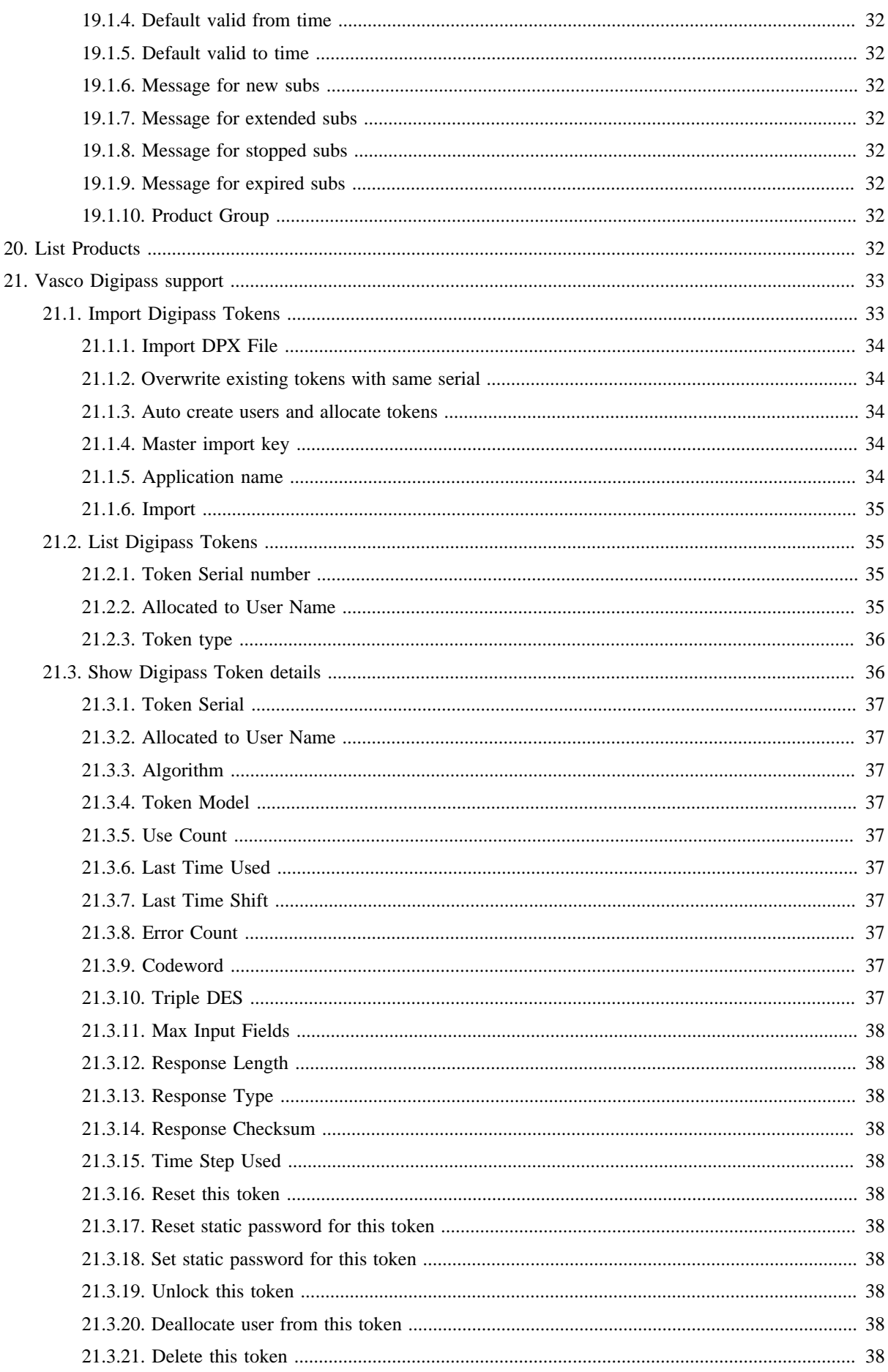

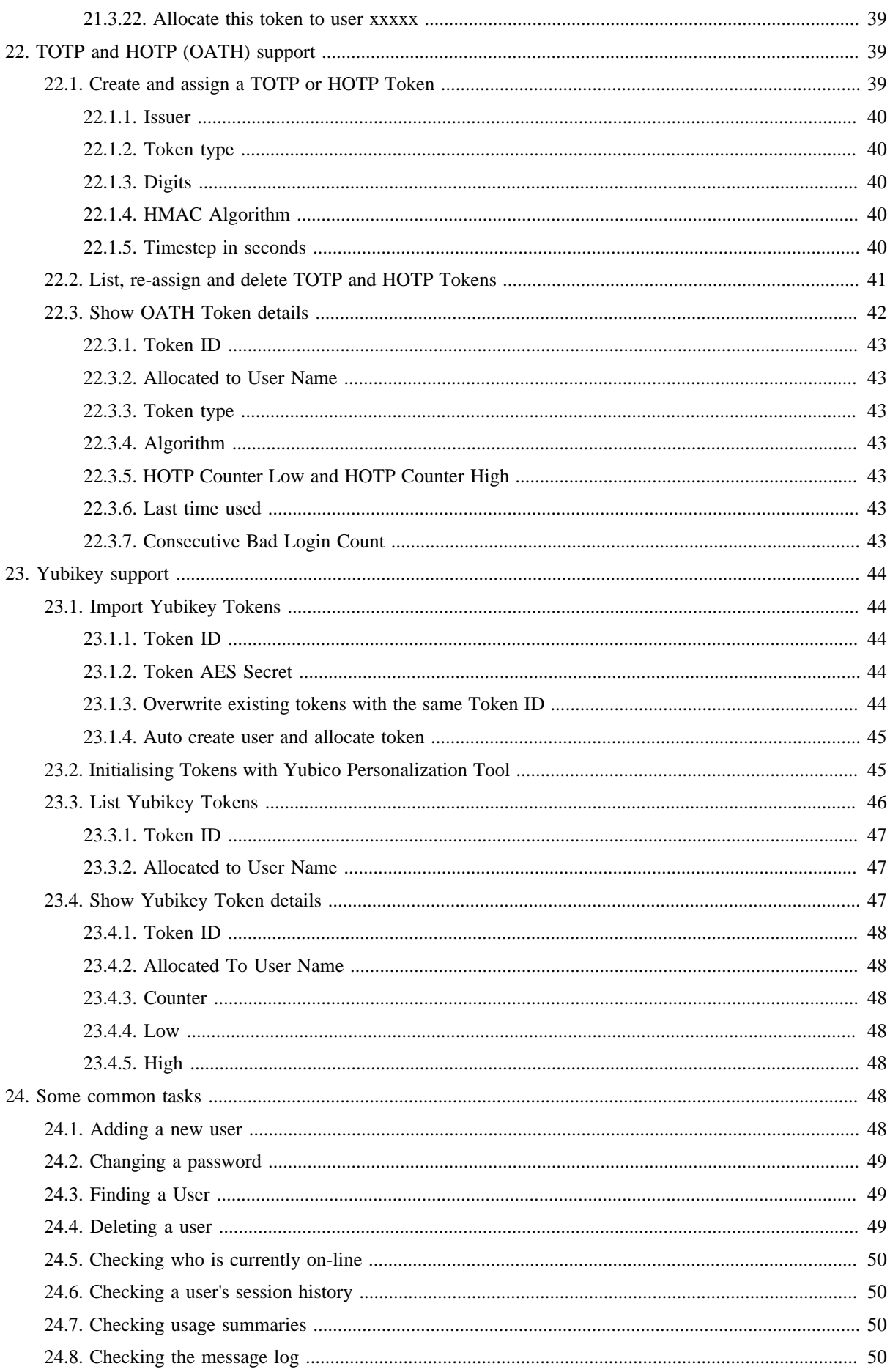

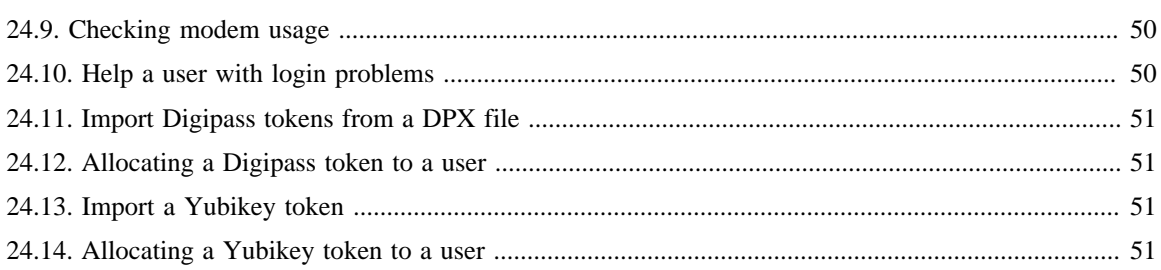

# <span id="page-7-0"></span>**1. Introduction**

This document contains help and information for users of the RAdmin Radius User Administration System.

RAdmin provides a Web interface to a Radius user database. You can use RAdmin to add, configure and remove the users who are allowed to log into your network. You can use RAdmin to change their password, control how much time they are permitted to use, and also to set up a static IP address.

You can also use RAdmin to:

- get usage summaries for all your users
- check the login history of your users
- investigate problems in your user authentication system
- generate modem usage reports

RAdmin is not a user billing or invoicing system.

'RAdmin' and the RAdmin logo are registered trademarks of Open System Consultants Pty Ltd, a subsidiary of Radiator Software Oy

# <span id="page-7-1"></span>**2. How it works**

RAdmin works together with your Radiator® AAA Server to control who is permitted to log in to your network. Whenever a user connects and authenticates to an access server in your network, the access server send an "access request" to Radiator. Radiator looks in your RAdmin user database to check the password. If the password is correct, Radiator tells the terminal server to let the user in. If the password is not correct, or some other precondition is not satisfied, the user is rejected. You can use RAdmin to add and remove users, and to change their password and other login preconditions.

After the user is connected, the terminal server sends an "accounting request" to Radiator with details about the new session that has been started. Radiator saves this information in the RAdmin usage database.

When the user finally disconnects, the terminal server sends another "accounting request" to Radiator with details about the completed session, including the total session time and bytes counts. Radiator also saves this information in the RAdmin usage database. You can use RAdmin to get total usage summaries for your users, and to drill down to details for each session.

If during its operation, Radiator detects any problems, or gets any errors, they will be logged in the RAdmin Message Log. You can use RAdmin to investigate the Message Log.

# <span id="page-7-2"></span>**3. General information**

Following chapters describe general RAdmin information, for example various date and time formats and functionalities like toolbar and searches.

# <span id="page-7-3"></span>**3.1. Access control and permissions**

In order to access your RAdmin web pages, your system administrator may have enabled access control to your web site. That will mean you will have to enter a username and password before you can get to any of the RAdmin web pages.

Your system administrator will tell you the username and password you will need to enter to get access. Your system administrator can also individually tailor access to specific pages and functions in RAdmin. If you are unable to access a function, or an expected menu item does not appear, its probably because your system administrator has disabled your access to that function.

## <span id="page-8-0"></span>**3.2. The toolbar**

At the top of each page in Radmin is a toolbar, which allows you to quickly get to the most commonly used pages in RAdmin. It usually contains the following links:

- List Users
- Add a User
- Log
- Usage Summary
- Current sessions
- Modem usage report

Your RAdmin administrator can customize the toolbar to suit your organization, and add links to other RAdmin pages that you wish to access frequently, or even to other administrative web pages that you commonly need to use in your organization.

# <span id="page-8-1"></span>**3.3. Entering dates and times**

RAdmin allows you to enter dates in a variety of formats, and includes many fast shorthand ways of entering dates in the past and the future. All times and dates are entered and displayed in your time zone's local time.

All dates stored and displayed in RAdmin include both the date and the time. Wherever you can enter a date, you can also enter the time. If you do not specify a time, it always defaults to midnight at the beginning of the day you specify. If you enter a time it must be in the format hh:mm(:ss). The seconds are optional. Times are in 24 hour time format. Some examples are:

- 11:55
- $16:20:30$
- 08:08
- $09:5$
- 00:00 (i.e. midnight)

Dates are stored and displayed in RAdmin including the full 4 digit year. When entering dates, you can enter shorthand years, such as "99" or "00", and RAdmin will make an educated guess about which year you mean.

During installation, your RAdmin administrator will have chosen the appropriate date format for your locality. This controls how dates are printed in RAdmin, and also how you must enter exact dates.

Many of the shorthand date formats allow you to use contractions. For example, instead of "1 week", meaning 1 week in the future, you can enter "1w". Instead of "today" you can enter "tod".

| General date format | Meaning                                                                    | Examples             |
|---------------------|----------------------------------------------------------------------------|----------------------|
| now                 | The date and time of right now                                             | now                  |
| today               | The date of today, time defaults to<br>midnight at the beginning of today. | tod<br>today $10:55$ |
| tomorrow            | The date of tomorrow                                                       | tom $9:20$           |
| forever             | The largest possible time value,<br>effectively the end of time            | forever<br>forey     |

*Table 1. Permitted date/time formats*

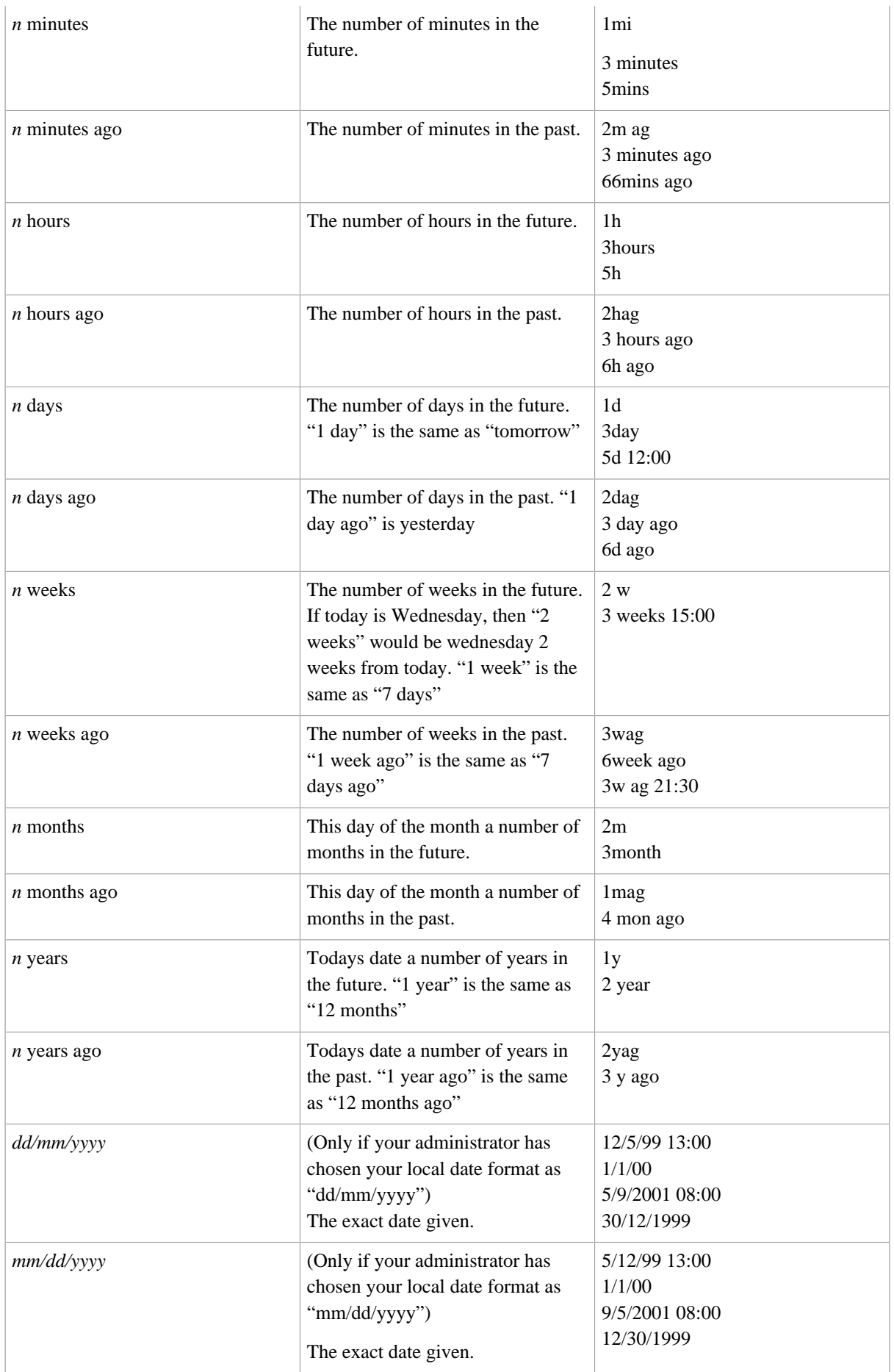

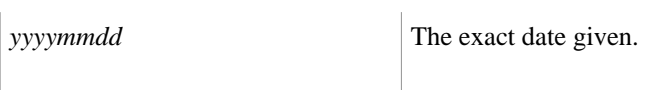

*yyyymmdd* The exact date given. 20000101 12:00

20011225

# <span id="page-10-0"></span>**3.4. Entering time intervals**

Some data fields require an time interval to be entered to specify a period of time, as opposed to an exact date. time intervals can be entered in a variety of ways. Some examples are:

- 10
- 1h10m5s
- 1:10:5

*Table 2. Permitted time interval formats*

| Time interval format (N is an | Meaning                    | Examples                  |
|-------------------------------|----------------------------|---------------------------|
| integer)                      |                            |                           |
| $\boldsymbol{n}$              | an exact number of seconds | 10<br>12455               |
| n <sub>s</sub>                | Exact number of seconds    | 10 <sub>s</sub><br>12455s |
| nm                            | Exact number of minutes    | 5m<br>60m                 |
| nh                            | Exact number of hours      | 2h<br>155h                |
| $n$ h $n$ m                   | Hours and minute           | 1h55m<br>10h5m            |
| nmns                          | Minutes and seconds        | 5m55s<br>1 <sub>m5s</sub> |
| n:n                           | Minutes and seconds        | 5:55<br>1:5               |
| nhnmns                        | Hours minutes and seconds  | 1h55m10s<br>5h5m5s        |
| n:n:n                         | Hours minutes and seconds  | 1:55:10<br>5:5:5          |

# <span id="page-10-1"></span>**3.5. Using dates in searches**

A number list pages allow you to search for items by date. You will see "date from" and "to" fields. For example, on the List Users page, you can search by the "Valid from" date. In these kind of date searches, you can limit the date range searched by entering a start date/time and/or an end date/time. If you enter neither the start nor the end date, then all the matching dates will be listed.

The dates and times you enter may be any of the supported date/time formats. See [Entering dates and times on](#page-8-1) [page 2](#page-8-1).

*Table 3. Example date ranges in searches*

date from to to Meaning

Administrator Help for RAdmin version 1.19 4 of 52

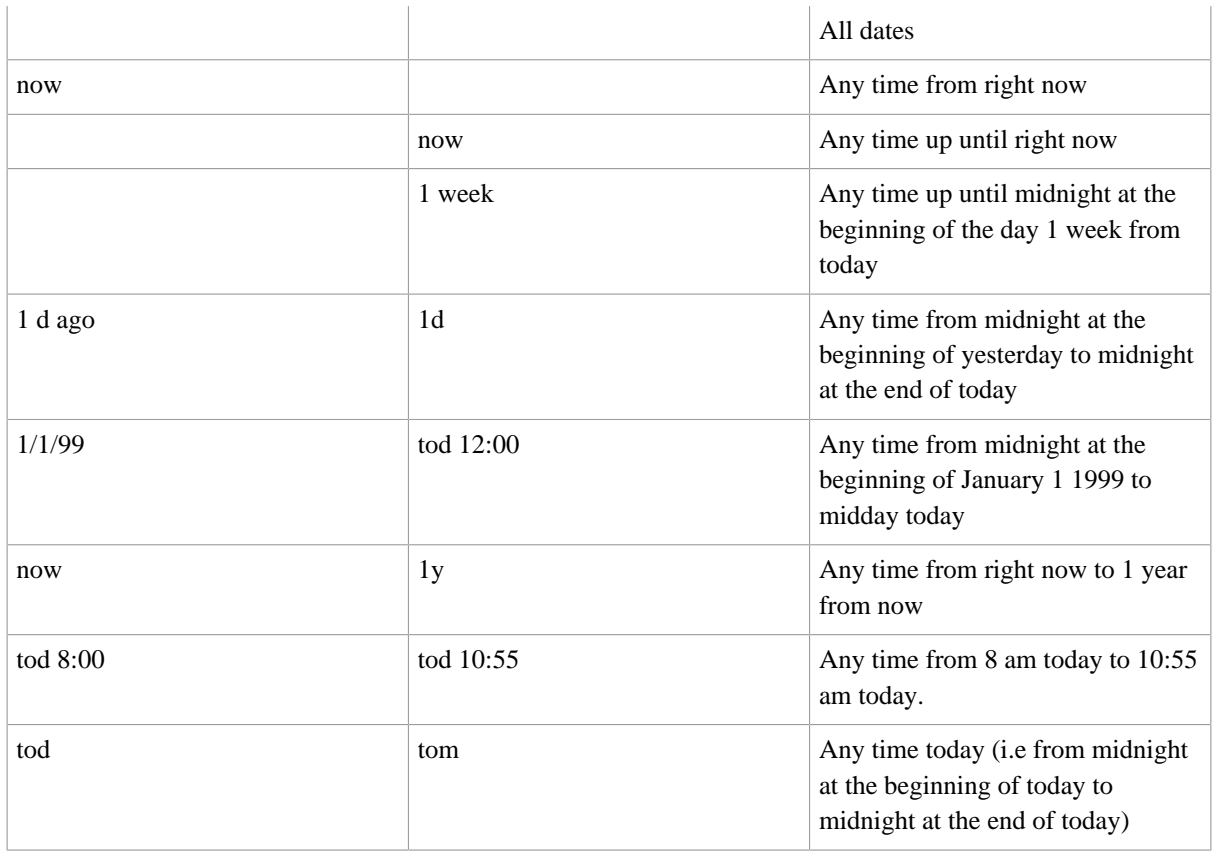

## <span id="page-11-0"></span>**3.6. Using text in searches**

When you enter some text into a "text like" field on a list page. RAdmin will search for all items that contain that text. So if you entered "fred" it would match not only "fred" but also "frederick", "Alfred" and "myfreddy". Text searching is case sensitive, so "fred" would not match "Fred" or "AlfredD".

RAdmin also supports wildcards when searching for text. The following wildcards are supported:

- % means any number of characters
- $\equiv$  (underscore) means any single character

*Table 4. Example text searches*

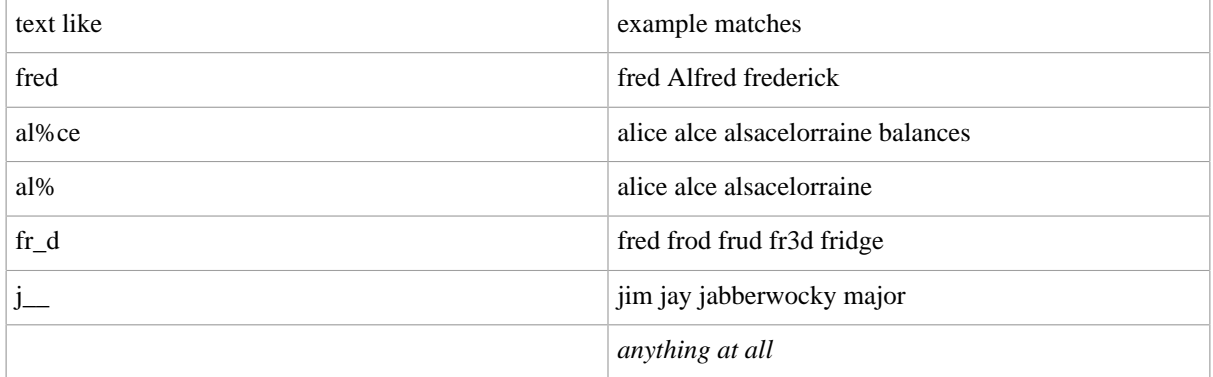

# <span id="page-11-1"></span>**3.7. Using numbers in searches**

Some pages allow you to search certain fields by a numeric value. You will see "number from" and "to" fields. For example, on the List Users page, you can search by the "Login time left" field. In these kinds of searches,

you can specify the lower and/or upper limit of the range you wish to match. If you enter neither the lower nor the upper limit, then all possible values will match.

| number from | to  | Meaning           |
|-------------|-----|-------------------|
| 10          |     | 10 or more        |
|             | 100 | 100 or less       |
| 11          | 11  | exactly 11        |
|             | 10  | 1 to 10 inclusive |
|             |     | anything at all   |

*Table 5. Example number searches*

## <span id="page-12-0"></span>**3.8. Resorting search results**

After searching on a search page, you can re-search and sort by a different column by clicking on a column header.

# <span id="page-12-1"></span>**3.9. Service Profiles and RADIUS Check and Reply items**

RAdmin gives you detailed control over who can log in, under what circumstances, and to also control the characteristics of their session once they are connected.

Service Profiles allow you to group a number of users with similar login privileges together and to control their privileges easily. The RAdmin Administrator will usually set up a number of Service Profiles, one for each group of users. For example, you might set up a Service Profile for your normal subscribers, and a different Service Profile for your Operations Centre staff that has greater privileges, or can connect through a dedicated line.

When a user attempts to log in, Radiator/RAdmin will perform the following checks in this order:

- Bad Logins count has not been exceeded.
- The Valid From and Valid To dates are OK.
- The password is correct.
- If the user has a Service Profile, that any RADIUS Check Items in that Service Profile match.
- If there are any user-specific RADIUS Check Items for the user, that they match.

RAdmin allows you to easily set RADIUS Check and Reply items for users and Service Profiles.

RADIUS Check Items are checked when a user attempts to log in. All the Check items must be correct, otherwise the user will not be permitted to log in. There is a wide range of RADIUS attributes that may be used as Check Items. You should consult your NAS vendor documentation for information about which ones are supported by your NAS, and how they are used.

RADIUS Reply items are used to configure a user's session once they have successfully logged in. There is a wide range of RADIUS attributes that may be used as Reply Items. You should consult your NAS vendor documentation for information about which ones are supported by your NAS, and how they are used.

#### **Tip**

It is also possible to set Check and Reply items for all users in the Radiator configuration file.

# <span id="page-13-0"></span>**4. Add a User, Edit a User**

This page allows you to examine and change the details of a single user. You can set and change their password, and it will have immediate effect. New users can log in as soon as they are added. Users that are deleted will not be able to log in the future.

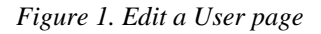

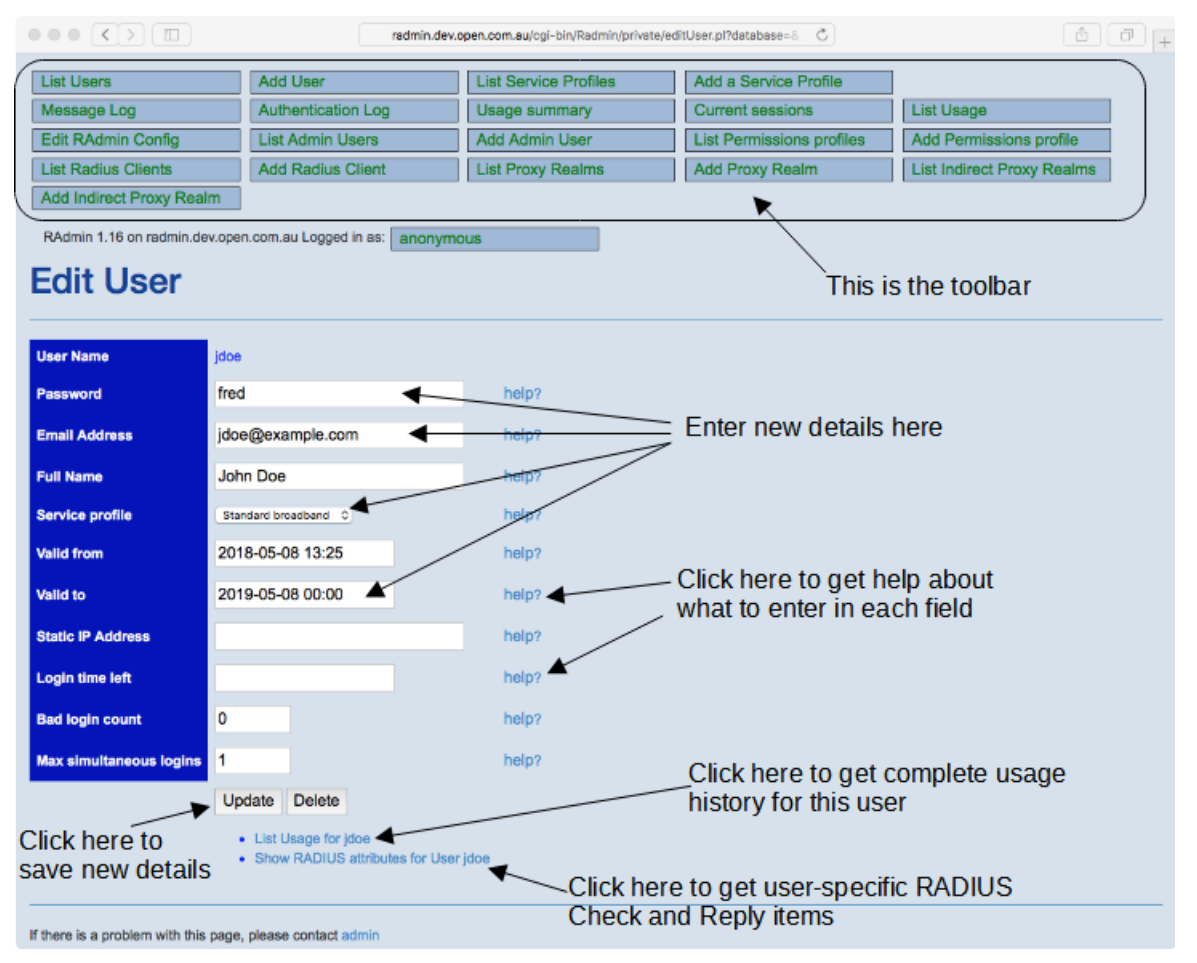

# <span id="page-13-1"></span>**4.1. Editable fields**

The following chapters describe editable fields on Edit User page.

#### <span id="page-13-2"></span>**4.1.1. User name**

This is the name that the user logs into your network with. Your user will normally have to configure the name into their authentication client software. To log in, they must enter the user name exactly as shown. It is not possible to change a users User Name with the Edit a User. To change a User Name, you would have to delete the old user and add a new one with the correct name.

Your RAdmin administrator may have configured a default value for this field to provide the normal realm for your organization.

#### <span id="page-13-3"></span>**4.1.2. Password**

This is the password that the user must configure into their authentication client software. To log in successfully, they must enter the user name exactly as shown. Case is important. You can change their password and click **Update**, and their password will be changed immediately.

If you are adding a new user with Add a User, a new password will be automatically generated when the page appears. You can accept that password, or enter a new one if you like. We recommend that when you enter passwords, you adhere to your organization's password policy (if any). Your RAdmin administrator can change the format for automatically generated passwords, or turn off automatic password generation.

### <span id="page-14-0"></span>**4.1.3. Email address**

This field can be optionally used to record the user's email address(es). It has no effect on whether or how your user logs in. It is used to send email about subscription access changes if your RAdmin administrator has enabled Subscription Management in your RAdmin installation. Multiple email addresses can be separated by commas or spaces.

Your RAdmin administrator may have configured a default value for this field to provide the normal email domain for your organization.

#### <span id="page-14-1"></span>**4.1.4. Full name**

This optional field allows you to record the users full name. It has no effect on whether or how your user logs in.

#### <span id="page-14-2"></span>**4.1.5. Service Profile**

This field allows you to choose a 'Service Profile' for this user. A Service Profile describes a common set of RADIUS attributes shared by all the users with that profile. Your RAdmin Administrator will generally set up a separate Service Profile for each category of users your organization supports. If you select a Service Profile for a user, then the attributes from the Service Profile will be used to check and configure this user when they log in. User-specific attributes entered into this Edit User page will override the attributes from the Service Profile. If you choose the blank Service Profile, then there will be no Service Profile for this user, and their login attributes will be controlled by this Edit User page.

### <span id="page-14-3"></span>**4.1.6. Valid from**

This field specifies the earliest date and time the user is permitted to log in to your network. See [Entering dates](#page-8-1) [and times on page 2.](#page-8-1) If you enter a date/time that is in the future, the user will not be able to log in until that time.

The standard default value for this field when adding a new user is "now" (i.e. access is possible immediately), although your RAdmin administrator may have configured it differently for your organization.

### <span id="page-14-4"></span>**4.1.7. Valid to**

This field specifies the latest date and time the user is permitted to log in to your network. See [Entering dates](#page-8-1) [and times on page 2.](#page-8-1) If you enter a date/time that is in the past, the user will not be able to log in. You can use something like '20y' (i.e 20 years into the future) for users whose accounts are to be valid for a long time.

The standard default value for this field when adding a new user is "1 year" (i.e. it expires one year from today), although your RAdmin administrator may have configured it differently for your organization.

### <span id="page-14-5"></span>**4.1.8. Static IP Address**

This optional field allows you to specify a static IP address for that user. You should only enter something in here if you want that user to always get the same IP address when they log in. If you don't enter anything in here (i.e. leave it blank) then the user will be allocated an IP address from the normal address pool. It will usually be different each time they log in. You can see which IP address a user gets by looking at their usage page.

Static IP Address must be entered as a dotted IP address like these examples:

 $• 10115$ 

• 203.63.154.1

#### <span id="page-15-0"></span>**4.1.9. Login time left**

This optional field specifies the amount of online time (in seconds) the user has left. Each time the user logs out, the time they have used is subtracted from the time they have left. If they try to log in and there is no time left, they will not be permitted to log in at all. Each time they log in, their maximum session time will be set to the amount of time they have left, so they should not be able to overrun their time left. See [Entering time intervals](file:/data/radmin-reference-manual/source/General_Entertimeintervals.dita#Entering%20time%20intervals)

If you leave this field blank, there are no limits placed on their online time.

#### <span id="page-15-1"></span>**4.1.10. Bad login count**

This field keeps count of how many consecutive bad logins this user has had. It is used to lock out accounts that are being attacked by password guessers. Each time they enter their password incorrectly, this number will be increased. If it get to the bad login limit (usually 5), they will not be able to log in at all until you reset their count to 0. Each time the user logs in correctly, the count will be reset to 0 automatically. This means that users will be locked out if they enter a bad password 5 times in a row.

<span id="page-15-2"></span>If you leave this field blank, then no bad login limits will be applied to this user.

#### **4.1.11. Max simultaneous logins**

This field specifies the maximum number of sessions the user can be logged in at the same time. Defaults to 1, which means they can log in once at a time. If they try to log in a second time without logging out, they will be rejected. If you leave this field blank, then no simultaneous-use limits will be applied.

<span id="page-15-3"></span>If you set it to 0, then they wont be able to log in at all.

#### **4.1.12. Update**

Clicking on this button will cause your edits to take effect. Any changes to the password will take effect immediately. After the user database has been updated, the Edit a User page will be redisplayed with the result of your edits. You will note that the Valid from and Valid to dates will be displayed as the full date and time.

#### <span id="page-15-4"></span>**4.1.13. Delete**

Clicking on this button will cause this user to be permanently removed from the database. It does not remove any usage records for this user from the usage table. If the user is currently logged on it will not log them out, only prevent them from logging in again in the future. The User Name may be reused for another user after deleting.

<span id="page-15-5"></span>This button will not appear when adding a new user.

#### **4.1.14. Usage link**

Clicking on this link will show the List Usage page showing usage for this user.

<span id="page-15-6"></span>This link will not appear when adding a new user.

#### **4.1.15. Edit RADIUS attributes link**

This link takes you to the RADIUS attributes page where you can view and edit specific RADIUS attributes for this user. You can add and remove both check and reply items, which means that you can tailor the RADIUS attributes for this user.

This link will not appear when adding a new user.

# <span id="page-16-0"></span>**4.2. Tasks using this page**

The following common tasks relate to this page:

- [Adding a new user on page 48.](#page-54-6)
- [Deleting a user on page 49.](#page-55-2)
- [Changing a password on page 49](#page-55-0).

# <span id="page-16-1"></span>**5. List Users**

This page allows you to search for and list users in your user database. The list shows the main information about each user, and you can drill down to detailed information for each user.

*Figure 2. List Users page*

| $\circ \circ \circ (\langle \rangle \times \langle \mathbb{R} \rangle \times \langle \mathbb{R} \times \rangle \times \langle \mathbb{R} \times \rangle \times \langle \mathbb{R} \times \rangle \times \langle \mathbb{R} \times \rangle \times \langle \mathbb{R} \times \rangle \times \langle \mathbb{R} \times \rangle \times \langle \mathbb{R} \times \rangle \times \langle \mathbb{R} \times \rangle \times \langle \mathbb{R} \times \rangle \times \langle \mathbb{R} \times \rangle \times \langle \mathbb{R} \times \rangle \times \langle \mathbb{R} \times \rangle \times \langle \mathbb{R} \times \rangle \times \langle \mathbb{R} \times \rangle \times$ |                                                                                       |                          |                                     |                              |                    | radmin.dev.open.com.au/cgi-bin/Radmin/private/listUsers.pl?database= $\circ$ |                                 | $\oplus$ $\oplus$ $\top$                |  |
|----------------------------------------------------------------------------------------------------|---------------------------------------------------------------------------------------|--------------------------|-------------------------------------|------------------------------|--------------------|------------------------------------------------------------------------------|---------------------------------|-----------------------------------------|--|
| <b>List Users</b>                                                                                                    |                                                                                       | <b>Add User</b>          |                                     | <b>List Service Profiles</b> |                    | Add a Service Profile                                                        |                                 |                                         |  |
| Message Log                                                                                                    |                                                                                       | Authentication Log       |                                     | Usage summary                |                    | <b>Current sessions</b>                                                      | <b>List Usage</b>               |                                         |  |
| <b>Edit RAdmin Config</b>                                                                                                    |                                                                                       | <b>List Admin Users</b>  |                                     | <b>Add Admin User</b>        |                    | List Permissions profiles                                                    |                                 | Add Permissions profile                 |  |
| <b>List Radius Clients</b>                                                                                                    |                                                                                       | <b>Add Radius Client</b> |                                     | <b>List Proxy Realms</b>     |                    | <b>Add Proxy Realm</b>                                                       |                                 | <b>List Indirect Proxy Realms</b>       |  |
|                                                                                                    | Add Indirect Proxy Realm                                                              |                          |                                     |                              |                    |                                                                              |                                 |                                         |  |
| RAdmin 1.16 on radmin.dev.open.com.au Logged in as: anonymous                                                                                                    |                                                                                       |                          |                                     |                              |                    |                                                                              |                                 |                                         |  |
|                                                                                                    |                                                                                       |                          |                                     |                              |                    |                                                                              |                                 |                                         |  |
| <b>List Users</b>                                                                                                    |                                                                                       |                          |                                     |                              |                    |                                                                              |                                 |                                         |  |
|                                                                                                    | This page shows users in the user database                                            |                          |                                     |                              |                    |                                                                              |                                 |                                         |  |
|                                                                                                    |                                                                                       |                          |                                     |                              |                    |                                                                              |                                 |                                         |  |
| <b>User Name</b>                                                                                                    | text like                                                                             |                          | haln?                               |                              |                    |                                                                              |                                 |                                         |  |
| <b>Valid from</b>                                                                                                    | date from                                                                             |                          | to                                  |                              |                    |                                                                              | Enter search criteria here      | All blank means to list all users       |  |
| <b>Valid to</b>                                                                                                    | date from                                                                             |                          | to                                  |                              | help?              |                                                                              |                                 |                                         |  |
|                                                                                                    |                                                                                       |                          |                                     |                              |                    |                                                                              |                                 |                                         |  |
| <b>Email Address</b>                                                                                                    | text like                                                                             |                          | help?                               |                              |                    | Press here to search                                                         |                                 |                                         |  |
| <b>Full Name</b>                                                                                                    | text like                                                                             |                          |                                     |                              |                    | for users that match                                                         |                                 |                                         |  |
| Service profile                                                                                                    | text like                                                                             |                          |                                     |                              |                    |                                                                              |                                 |                                         |  |
|                                                                                                    | interval between                                                                      |                          |                                     |                              | help?              |                                                                              |                                 |                                         |  |
| Login time left                                                                                                    |                                                                                       |                          | and                                 |                              |                    |                                                                              |                                 |                                         |  |
| <b>Bad login count</b>                                                                                                    | number from                                                                           |                          |                                     |                              | help?              |                                                                              |                                 | The users that meet the search criteria |  |
|                                                                                                    |                                                                                       | Search                   |                                     |                              |                    |                                                                              | you entered will be listed here |                                         |  |
| found 2 matches:                                                                                                    |                                                                                       |                          | Click here to resort by that column |                              |                    |                                                                              |                                 |                                         |  |
|                                                                                                    |                                                                                       |                          |                                     |                              |                    |                                                                              |                                 |                                         |  |
| <b>User Name</b>                                                                                                    | <b>Valid from</b>                                                                     | <b>Valid to</b>          | <b>Email Address</b>                | <b>Full Name</b>             | Service profile    | Login time left                                                              | <b>Bad login count</b>          |                                         |  |
| idoe                                                                                                    | 2018-05-08 13:25                                                                      | 2019-05-08 00:00         | jdoe@example.com                    | John Doe                     | Standard broadband |                                                                              | $\bf{0}$                        |                                         |  |
| mikem                                                                                                    | 2018-05-03 21:06                                                                      | 2019-05-03 00:00         |                                     |                              |                    | 0:50:00                                                                      | $\bf{0}$                        |                                         |  |
|                                                                                                    |                                                                                       |                          |                                     |                              |                    |                                                                              |                                 |                                         |  |
|                                                                                                    | Click here to edit tha<br>If there is a problem with this page, please contact admini |                          |                                     |                              |                    | Yellow background means in the future                                        |                                 |                                         |  |

# <span id="page-16-2"></span>**5.1. Search Criteria**

The top part of this page lets you enter search criteria to find particular users or groups of users. The bottom part displays the list of users that satisfy your criteria. You can limit the list of users displayed in the lower section by entering one or more restrictions on the search and clicking **Search**. If you do not enter any search criteria (i.e. if you leave all the search criteria fields in the top part blank), all the users in your user database will be listed.

### <span id="page-17-0"></span>**5.1.1. User Name**

This section restricts which users will be listed in the bottom part by specifying the User Names to match. See [Using text in searches on page 5](#page-11-0)

### <span id="page-17-1"></span>**5.1.2. Email Address**

This section restricts which users will be listed in the bottom part by specifying the Email Address to match. See [Using text in searches on page 5](#page-11-0)

#### <span id="page-17-2"></span>**5.1.3. Valid from**

This section restricts which users will be listed in the bottom part by specifying a range of "Valid from" dates. See [Using dates in searches on page 4](#page-10-1)

### <span id="page-17-3"></span>**5.1.4. Valid to**

This section restricts which users will be listed in the bottom part by specifying a range of "Valid from" dates. See [Using dates in searches on page 4](#page-10-1)

#### <span id="page-17-4"></span>**5.1.5. Login time left**

This section restricts which users will be listed in the bottom part by specifying a matching range of "Login time left". See [Using numbers in searches on page 5](#page-11-1)

#### <span id="page-17-5"></span>**5.1.6. Bad login count**

This section restricts which users will be listed in the bottom part by specifying a matching range of "Bad login count". See [Using numbers in searches on page 5](#page-11-1)

# <span id="page-17-6"></span>**5.2. User List**

This section presents a list of users that match the search criteria you entered in the top section. By clicking on a User Name you can drill down to that users details displayed in the "Edit a User" page. See [Add a User,](#page-13-0) [Edit a User on page 7](#page-13-0). Any "Valid from" or "Valid to" dates that are in the future are shown with a yellow background. Dates in the past are shown with a normal white background.

# <span id="page-17-7"></span>**5.3. Tasks using this page**

The following common tasks relate to this page:

• [Finding a User on page 49.](#page-55-1)

# <span id="page-17-8"></span>**6. List Usage**

This page shows summaries of past login sessions for one or more users. From the usage list, you can drill down to see user details, see all the details of a single session, or see other logins to the same NAS. The list shows both session start and session stop records that match the criteria.

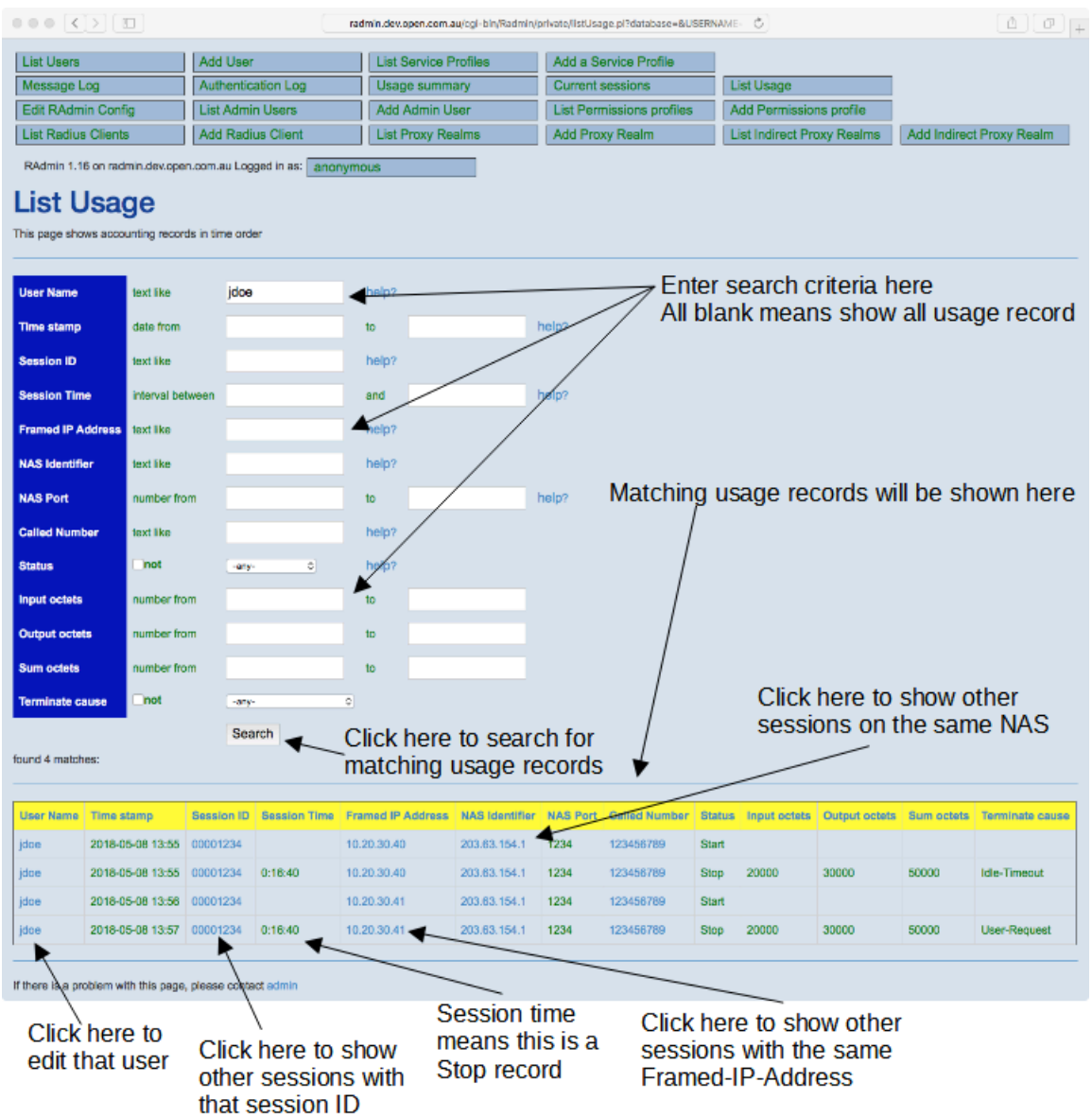

#### *Figure 3. List usage page*

# <span id="page-18-0"></span>**6.1. Search Criteria**

The top part of this page lets you enter search criteria to find particular sessions The bottom part displays the list of sessions that satisfy your criteria. You can limit the list of sessions displayed in the lower section by entering one or more restrictions on the search and clicking **Search**. If you do not enter any search criteria (i.e. if you leave all the search criteria fields in the top part blank), all the sessions in your accounting database will be listed.

#### <span id="page-18-1"></span>**6.1.1. User Name**

The restricts the sessions to those belonging to users who match this field. See [Using text in searches on page](#page-11-0) [5](#page-11-0)

#### <span id="page-18-2"></span>**6.1.2. Time stamp**

This restricts the list to session that started or stopped during the date/time range given. See [Using dates in](#page-10-1) [searches on page 4](#page-10-1)

### <span id="page-19-0"></span>**6.1.3. Session ID**

This restricts the list to sessions that match the Session ID. See [Using text in searches on page 5](#page-11-0)

### <span id="page-19-1"></span>**6.1.4. Session Time**

This restricts the list to sessions whose Session time (which is the time the session lasted in seconds) to the range given. Since only session Stop records have a Session Time, if you use this criteria, it will only list session Stops. See [Using numbers in searches on page 5](#page-11-1)

### <span id="page-19-2"></span>**6.1.5. Framed IP Address**

This restricts the list to sessions that match the specified Framed IP Address (which is the IP address the user had for the duration of their session). See [Using text in searches on page 5](#page-11-0)

#### <span id="page-19-3"></span>**6.1.6. NAS Identifier**

This restricts the list to sessions that were authenticated by a certain NAS (i.e. Terminal Servers etc.). The NAS Identifier is an IP address like 203.63.154.1, not a DNS name. See [Using text in searches on page 5](#page-11-0)

#### <span id="page-19-4"></span>**6.1.7. NAS Port**

This restricts the list to sessions that had the specified NAS-Port, which identifies which interface, modem or port the session was connected to. See [Using numbers in searches on page 5](#page-11-1)

#### <span id="page-19-5"></span>**6.1.8. Status**

This restricts the list to sessions with the given Acct-Status-Type.

## <span id="page-19-6"></span>**6.2. Usage List**

This section presents a list of sessions that match the search criteria you entered in the top section. By default it shows both session Start and session Stop records. Session Start records can be identified by the fact that they do not have a Session Time.

The User Name column shows the exact user name they logged in with.

The Time stamp column shows the date and time that the session started or stopped (in your time zone's local time).

The Session ID is an identifying number that the NAS uses to identify a session. It allocates a new Session ID each time a new session starts. The Session ID will be the same for the Start and Stop of the same session. Session IDs are only unique until the NAS reboots. When a NAS reboots, it starts reusing Session IDs.

Session Time is the length of time the session lasted (in seconds). For session Start records, this will be blank.

Framed IP Address this is the IP address that the user was allocated for the duration of this session.

NAS Identifier is the IP address of the NAS the user was connecting to.

NAS Port is the number of the NAS's interface, modem or port that the user was connecting to.

You can click on the hotlinks in the following columns:

- User Name. This will take you to the Edit a User page for that user. See [Add a User, Edit a User on page](#page-13-0) [7](#page-13-0)
- Session ID. This will take you to another List Usage page, showing sessions with the same Session ID.
- NAS Identifier. This will take you to another List Usage page, showing sessions with the same NAS Identifier. The NAS Identifier is the IP address of the NAS where the session was connected to.

## <span id="page-20-0"></span>**6.3. Tasks using this page**

The following common tasks relate to this page:

• See [Checking a user's session history on page 50](#page-56-1).

# <span id="page-20-1"></span>**7. Usage Summary**

This page shows a summary of network usage for some or all of your users. It shows the total login time (in seconds) and total number of bytes in and out for a each user in the interval covered by your accounting table.

| $\circ \circ \circ (\langle \rangle) \otimes \Box$         |                                                                                                    |                 |                          |           | radmin.dev.open.com.au/cgi-bin/Radmin/private/sumUsage.pl?databa C |  |                                               | ô.<br>- 6                         |  |
|------------------------------------------------------------|----------------------------------------------------------------------------------------------------|-----------------|--------------------------|-----------|--------------------------------------------------------------------|--|-----------------------------------------------|-----------------------------------|--|
| <b>List Users</b>                                          |                                                                                                    |                 | <b>Add User</b>          |           | <b>List Service Profiles</b>                                       |  | Add a Service Profile                         |                                   |  |
| Message Log                                                |                                                                                                    |                 | Authentication Log       |           | Usage summary                                                      |  | <b>Current sessions</b>                       | <b>List Usage</b>                 |  |
| <b>Edit RAdmin Config</b>                                  |                                                                                                    |                 | <b>List Admin Users</b>  |           | <b>Add Admin User</b>                                              |  | <b>List Permissions profiles</b>              | Add Permissions profile           |  |
| <b>List Radius Clients</b>                                 |                                                                                                    |                 | <b>Add Radius Client</b> |           | <b>List Proxy Realms</b>                                           |  | <b>Add Proxy Realm</b>                        | <b>List Indirect Proxy Realms</b> |  |
|                                                            | Add Indirect Proxy Realm                                                                                                    |                 |                          |           |                                                                    |  |                                               |                                   |  |
|                                                            | RAdmin 1.16 on radmin.dev.open.com.au Logged in as:                                                                              |                 |                          | anonymous |                                                                    |  |                                               |                                   |  |
|                                                            | Usage summary<br>Enter a pattern to match users<br>Blank means show all users<br>This page shows summaries of usage by user name |                 |                          |           |                                                                    |  |                                               |                                   |  |
| <b>User Name</b>                                           | help?<br>text like<br>Click here to search for matching summaries<br>Search                                                      |                 |                          |           |                                                                    |  |                                               |                                   |  |
| found 2 matches:                                           |                                                                                                    |                 |                          |           |                                                                    |  |                                               |                                   |  |
|                                                            |                                                                                                    |                 |                          |           | Users who match the search criteria                                |  |                                               |                                   |  |
| <b>User Name</b>                                           | <b>Total Time</b>                                                                                                    | <b>Bytes in</b> | <b>Bytes out</b>         |           | and who have usage will be shown here                              |  |                                               |                                   |  |
| idae                                                       | 0:33:20                                                                                                    | 40000           | 60000                    |           |                                                                    |  |                                               |                                   |  |
| $m$ ikem $\blacksquare$                                    | 0:16:40                                                                                                    | 20000           | 30000                    |           |                                                                    |  |                                               |                                   |  |
|                                                            |                                                                                                    |                 |                          |           |                                                                    |  | Click here to see usage details for that user |                                   |  |
| If there is a problem with this page, please contact admin |                                                                                                    |                 |                          |           |                                                                    |  |                                               |                                   |  |

*Figure 4. Usage summary page*

# <span id="page-20-2"></span>**7.1. Search Criteria**

The top part of this page lets you enter search criteria to limit the users whose summaries you wish to see The bottom part displays a summary for each user matched. You can limit the list of users displayed in the lower section by entering one or more restrictions on the search and clicking **Search**. If you do not enter any search criteria (i.e. if you leave all the search criteria fields in the top part blank), summaries for all the user in your database will be listed.

## <span id="page-20-3"></span>**7.1.1. User Name**

This section restricts which users will be listed in the bottom part by specifying the User Names to match. See [Using text in searches on page 5](#page-11-0)

# <span id="page-20-4"></span>**7.2. Usage Summaries**

This section presents usage summaries for all the user that matched the search criteria you entered in the top section. For each user it shows:

- Total time in seconds that the user was logged in for.
- The total number of bytes in (i.e. bytes transmitted from the user to your network).

• The total number of bytes out (i.e. bytes transmitted from your network to the user).

# <span id="page-21-0"></span>**7.3. Tasks using this page**

The following common tasks relate to this page:

• [Checking usage summaries on page 50.](#page-56-2)

# <span id="page-21-1"></span>**8. Log**

This page allows you to see messages in the RAdmin/Radiator log. Each time Radiator detects a problem, it logs a message to the RAdmin log. This page allows you to look at some or all of those messages.

*Figure 5. Log page*

| <b>List Users</b>                                                    |                            |                    | <b>Add User</b>                                                |                                                     | <b>List Service Profiles</b>                                       | Add a Service Profile                                                                                                    |                                                                                                    |
|----------------------------------------------------------------------|----------------------------|--------------------|----------------------------------------------------------------|-----------------------------------------------------|--------------------------------------------------------------------|----------------------------------------------------------------------------------------------------|----------------------------------------------------------------------------------------------------|
|                                                                      | Message Log                |                    | <b>Authentication Log</b>                                      |                                                     | <b>Usage summary</b>                                               | <b>Current sessions</b>                                                                                                    | <b>List Usage</b>                                                                                                    |
|                                                                      | <b>Edit RAdmin Config</b>  |                    | <b>List Admin Users</b>                                        |                                                     | Add Admin User                                                     | <b>List Permissions profiles</b>                                                                                                    | Add Permissions profile                                                                                                    |
|                                                                      | <b>List Radius Clients</b> |                    | <b>Add Radius Client</b>                                       |                                                     | <b>List Proxy Realms</b>                                           | <b>Add Proxy Realm</b>                                                                                                    | <b>List Indirect Proxy Realms</b>                                                                                                    |
|                                                                      | Add Indirect Proxy Realm   |                    |                                                                |                                                     |                                                                    |                                                                                                    |                                                                                                    |
|                                                                      |                            |                    | RAdmin 1.16 on radmin.dev.open.com.au Logged in as:            | anonymous                                           |                                                                    |                                                                                                    |                                                                                                    |
|                                                                      |                            | <b>Message Log</b> | This page shows messages in the message log, most recent first |                                                     | Enter search criteria here                                         |                                                                                                    |                                                                                                    |
| <b>Type</b>                                                          | not                        | Debug              | ō.                                                             | help                                                |                                                                    |                                                                                                    |                                                                                                    |
| <b>Time stamp</b>                                                    | date from                  |                    | 1 day ago                                                      | to                                                  | help?                                                              |                                                                                                    |                                                                                                    |
|                                                                      | text like                  |                    |                                                                |                                                     |                                                                    |                                                                                                    |                                                                                                    |
| Message                                                              |                            |                    |                                                                | help?                                               |                                                                    | Click here to find matching log messages                                                                                                 |                                                                                                    |
|                                                                      |                            |                    | Search Delete                                                  |                                                     |                                                                    |                                                                                                    |                                                                                                    |
|                                                                      | found 119 matches:         |                    |                                                                |                                                     |                                                                    | Matching log messages are shown here                                                                                                    |                                                                                                    |
|                                                                      |                            |                    |                                                                |                                                     | A                                                                  |                                                                                                    |                                                                                                    |
| Type                                                                 | Time                       |                    |                                                                |                                                     |                                                                    |                                                                                                    |                                                                                                    |
|                                                                      | stamp                      | Message            |                                                                |                                                     |                                                                    |                                                                                                    |                                                                                                    |
|                                                                      | 2018-05-<br>08 13:50       |                    | Handling with Radius::AuthRADMIN:                              |                                                     |                                                                    |                                                                                                    |                                                                                                    |
|                                                                      | 2018-05-<br>08 13:50       |                    | Handling with Radius::AuthRADMIN:                              |                                                     |                                                                    |                                                                                                    |                                                                                                    |
|                                                                      | 2018-05-<br>08 13:50       |                    |                                                                |                                                     | BADLOGINS, VALIDFROM, VALIDTO from RADUSERS where USERNAME='jdoe": | Query to 'dbi:mysql:radmin:localhost Connection id: 0-00000": 'select PASS_WORD, STATICADDRESS, TIMELEFT, MAXLOGINS, SERVICENAME,        |                                                                                                    |
|                                                                      | 2018-05-<br>08 13:50       |                    |                                                                |                                                     |                                                                    |                                                                                                    | Query to 'dbi:mysql:radmin:localhost Connection id: 0-00000': 'select ATTR_ID, VENDOR_ID, IVALUE, SVALUE, ITEM_TYPE from RADSTCONFIG where |
|                                                                      | 2018-05-<br>08 13:50       |                    | NAME='jdoe' order by ITEM_TYPE':                               | NAME='Standard broadband' order by ITEM_TYPE':      |                                                                    | Query to 'dbi:mysql:radmin:localhost Connection id: 0-00000': 'select ATTR_ID, VENDOR_ID, IVALUE, SVALUE, ITEM_TYPE from RADCONFIG where |                                                                                                    |
|                                                                      | 2018-05-<br>08 13:50       |                    |                                                                | Radius::AuthRADMIN looks for match with jdoe [jdoe] |                                                                    |                                                                                                    |                                                                                                    |
|                                                                      | 2018-05-<br>08 13:50       |                    | ValidFrom date converted to: 1525775147                        |                                                     |                                                                    |                                                                                                    |                                                                                                    |
| Debug<br>Debug<br>Debug<br>Debug<br>Debug<br>Debug<br>Debug<br>Debug | 2018-05-<br>08 13:50       |                    | Expiration date converted to: 1557262800                       |                                                     |                                                                    |                                                                                                    |                                                                                                    |

# <span id="page-21-2"></span>**8.1. Search Criteria**

The top part of this page lets you enter search criteria to find particular log messages The bottom part displays the list of messages that satisfy your criteria. You can limit the list of log messages displayed in the lower section by entering one or more restrictions on the search and clicking **Search**. If you do not enter any search

criteria (i.e. if you leave all the search criteria fields in the top part blank), *all* the log messages in your accounting database will be listed.

#### <span id="page-22-0"></span>**8.1.1. Type**

The section allows you to restrict what message types are listed. The message types for a message is one of the following numbers:

*Table 6. Log Message types*

| Type     | Description                                               |
|----------|-----------------------------------------------------------|
| $\theta$ | ERR. Error conditions. Serious and unexpected<br>failures |
|          | WARNING. Warning conditions. Unexpected failures          |
|          | NOTICE. Normal but significant conditions.                |
|          | INFO. Informational messages.                             |
|          | DEBUG. Debugging messages.                                |

<span id="page-22-1"></span>See [Using numbers in searches on page 5](#page-11-1)

#### **8.1.2. Time stamp**

The limits the range of date/times that are to be listed. For each message, the Time stamp is the local time that the message was logged.

<span id="page-22-2"></span>See [Using dates in searches on page 4](#page-10-1)

#### **8.1.3. Message**

This limits the text of the messages to be displayed.

<span id="page-22-3"></span>See [Using text in searches on page 5](#page-11-0)

### **8.2. The List**

This section shows the messages that match the search criteria you entered in the top section.

Type is the message type number. See [Log Message types on page 16](#page-22-0).

Time stamp is the time the message was logged, in your time zone's local time.

<span id="page-22-4"></span>Message is the text of the log message. It describes the error or event that was logged.

### **8.3. Tasks using this page**

The following common tasks relate to this page:

• [Checking the message log on page 50](#page-56-3).

# <span id="page-22-5"></span>**9. Current sessions**

This page lists some or all of the sessions that are currently online (i.e. user sessions that have started, but not yet finished). You can drill down to see details of the user, or the history of sessions with the same NAS Identifier or the same Session ID.

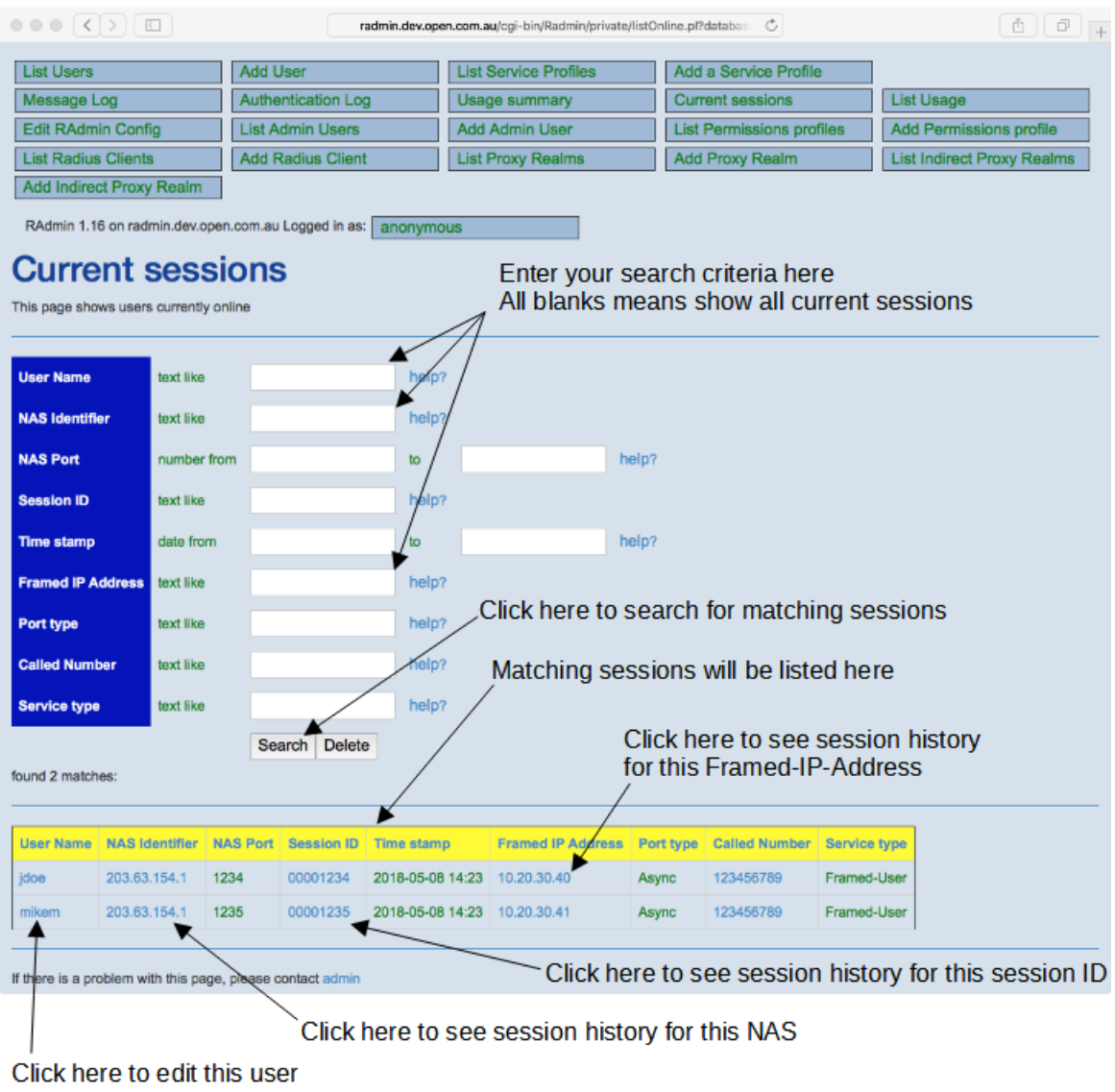

#### *Figure 6. Current sessions page*

## <span id="page-23-0"></span>**9.1. Search Criteria**

The top part of this page lets you enter search criteria to find particular sessions or groups of sessions. The bottom part displays the list of current sessions that satisfy your criteria. You can limit the list of sessions displayed in the lower section by entering one or more restrictions on the search and clicking **Search**. If you do not enter any search criteria (i.e. if you leave all the search criteria fields in the top part blank), *all* the current sessions will be listed.

#### <span id="page-23-1"></span>**9.1.1. User Name**

The restricts the sessions to those belonging to users who match this field.

<span id="page-23-2"></span>See [Using text in searches on page 5](#page-11-0)

#### **9.1.2. NAS Identifier**

This restricts the list to sessions that were connected to a certain NAS (i.e. Terminal Servers etc.). The NAS Identifier is an IP address like 203.63.154.1, not a DNS name.

<span id="page-24-0"></span>See [Using text in searches on page 5](#page-11-0)

### **9.1.3. NAS Port**

This restricts the list to sessions that had the specified NAS-Port, which identifies which interface, modem or port the session was connected to. See [Using numbers in searches on page 5](#page-11-1)

#### <span id="page-24-1"></span>**9.1.4. Session ID**

<span id="page-24-2"></span>This restricts the list to sessions that match the Session ID. See [Using text in searches on page 5](#page-11-0)

#### **9.1.5. Time stamp**

This restricts the list to sessions that started during the date/time range given. If Interim-Update (also known as Alive) messages are enabled, this may also be Alive message time stamp. See [Using dates in searches on page](#page-10-1) [4](#page-10-1)

#### <span id="page-24-3"></span>**9.1.6. Framed IP Address**

This restricts the list to sessions that match the specified Framed IP Address (which is the IP address the user had for the duration of their session). See [Using text in searches on page 5](#page-11-0)

#### <span id="page-24-4"></span>**9.1.7. Port type**

This restricts the list to sessions with port types that match. The port type describes what type of connection this session is using. Usually one of:

- Sync
- Async
- ISDN
- Virtual

<span id="page-24-5"></span>See [Using text in searches on page 5](#page-11-0)

#### **9.1.8. Service type**

This restricts the list to sessions with port types that match. The service type describes what type of session this is. Usually one of:

- Login user
- Framed user
- Administrative-User (a router administrator telnetted into the router)

## <span id="page-24-6"></span>**9.2. The List**

This section shows each current session that matches the search criteria you entered in the top section.

You can click on the hotlinks in the following columns:

- User Name. This will take you to the Edit a User page for that user. See [Add a User, Edit a User on page](#page-13-0) [7](#page-13-0).
- NAS Identifier. This will take you to another List Usage page, showing sessions with the same NAS Identifier. The NAS Identifier is the IP address of the NAS where the session was connected to.

• Session ID. This will take you to another List Usage page, showing sessions with the same Session ID.

# <span id="page-25-0"></span>**9.3. Tasks using this page**

The following common tasks relate to this page:

• [Checking who is currently on-line on page 50](#page-56-0).

# <span id="page-25-1"></span>**10. Modem usage report**

This page summarizes the usage of each modem or interface on your NASs, It is useful for finding dead or underutilized modems.

*Figure 7. Modem usage report*

|                                                                                |                 |                 |                                                               |                        | radmin.dev.open.com.au/cgi-bin/Radmin/private/modemUsage.pl?data |                                                                                                    | ô<br>$\Box$                       |
|--------------------------------------------------------------------------------|-----------------|-----------------|---------------------------------------------------------------|------------------------|------------------------------------------------------------------|----------------------------------------------------------------------------------------------------|-----------------------------------|
| <b>List Users</b>                                                              |                 |                 | <b>Add User</b>                                               |                        | <b>List Service Profiles</b>                                     | Add a Service Profile                                                                                                    |                                   |
| Message Log                                                                    |                 |                 | Authentication Log                                            | Usage summary          |                                                                  | <b>Current sessions</b>                                                                                                    | List Usage                        |
| <b>Edit RAdmin Config</b>                                                      |                 |                 | <b>List Admin Users</b>                                       | <b>Add Admin User</b>  |                                                                  | <b>List Permissions profiles</b>                                                                                           | Add Permissions profile           |
| <b>List Radius Clients</b>                                                     |                 |                 | <b>Add Radius Client</b>                                      |                        | <b>List Proxy Realms</b>                                         | <b>Add Proxy Realm</b>                                                                                                    | <b>List Indirect Proxy Realms</b> |
| Add Indirect Proxy Realm                                                       |                 |                 |                                                               |                        |                                                                  |                                                                                                    |                                   |
|                                                                                |                 |                 | RAdmin 1.16 on radmin.dev.open.com.au Logged in as: anonymous |                        |                                                                  |                                                                                                    |                                   |
|                                                                                |                 |                 |                                                               |                        |                                                                  |                                                                                                    |                                   |
| Modem usage report                                                             |                 |                 |                                                               |                        |                                                                  |                                                                                                    |                                   |
|                                                                                |                 |                 |                                                               |                        |                                                                  | This page shows summaries of modem usage by modem. It might be useful to find dead or underperforming modems or interfaces |                                   |
|                                                                                |                 |                 |                                                               |                        |                                                                  |                                                                                                    |                                   |
|                                                                                |                 |                 |                                                               |                        |                                                                  | Enter each criteria for finding modems here                                                                                |                                   |
| <b>NAS Identifier</b>                                                          | text like       |                 | help?                                                         |                        |                                                                  |                                                                                                    |                                   |
| <b>NAS Port</b>                                                                | number from     |                 | 10                                                            |                        | help?                                                            |                                                                                                    |                                   |
|                                                                                |                 |                 |                                                               |                        |                                                                  |                                                                                                    |                                   |
|                                                                                |                 |                 |                                                               |                        |                                                                  |                                                                                                    |                                   |
|                                                                                |                 | Search -        |                                                               |                        |                                                                  | Click here to find modems that meet your search criteria                                                                   |                                   |
|                                                                                |                 |                 |                                                               |                        |                                                                  |                                                                                                    |                                   |
|                                                                                |                 |                 |                                                               |                        |                                                                  |                                                                                                    |                                   |
|                                                                                | <b>NAS Port</b> | <b>Sessions</b> | <b>Total Time (hours)</b>                                     | <b>Total Mbytes in</b> | <b>Total Mbytes out</b>                                          |                                                                                                    | Matching modems will              |
|                                                                                | 1234            | з               | 0.8334                                                        | 0.0600                 | 0.0900                                                           |                                                                                                    | be listed here                    |
| found 2 matches:<br><b>NAS Identifier</b><br>203.63.154.1<br>203.63.154.1 1235 |                 |                 | 0.2778                                                        | 0.0200                 | 0.0300                                                           |                                                                                                    |                                   |

# <span id="page-25-2"></span>**10.1. Search Criteria**

The top part of this page lets you enter search criteria to find particular modems or groups of modems. The bottom part displays the list of modems that satisfy your criteria. You can limit the list of modems displayed in the lower section by entering one or more restrictions on the search and clicking **Search**. If you do not enter any search criteria (i.e. if you leave all the search criteria fields in the top part blank), usage summaries for *all* your modems will be listed.

#### <span id="page-25-3"></span>**10.1.1. NAS Identifier**

The section limits the usage summary to NASs that match this pattern. See [Using text in searches on page](#page-11-0) [5](#page-11-0)

### <span id="page-25-4"></span>**10.1.2. NAS Port**

This section limits the usage summary to modems that match the pattern. See [Using text in searches on page](#page-11-0) [5](#page-11-0)

## <span id="page-26-0"></span>**10.2. Modem usage list**

This section presents a usage summary for each NAS and Port selected by the search criteria you entered in the top section. It summarizes session Stops that are currently in your accounting database.

Sessions is the total number of sessions that have completed in the time interval covered by your accounting database.

You can click on the hotlinks in the following columns:

• NAS Identifier. This takes you to the List Usage page showing sessions with the same NAS Identifier. See [List Usage on page 11](#page-17-8).

# <span id="page-26-1"></span>**10.3. Tasks using this page**

The following common tasks relate to this page:

• [Checking modem usage on page 50](#page-56-4).

# <span id="page-26-2"></span>**11. Authentication Log**

Your Radiator administrator may have configured Radiator to add entries to the Authentication Log when a user attempts to authenticate through Radiator. This means that whenever a user tries to log in, you can see whether they succeed or fail, and if they fail, why they failed.

The Authentication Log page can be very useful when trying to help people with login problems. If a customer reports that they cannot log in, search for all records with their user name for the last day, and you will see all the authentication attempts and the reasons for failures.

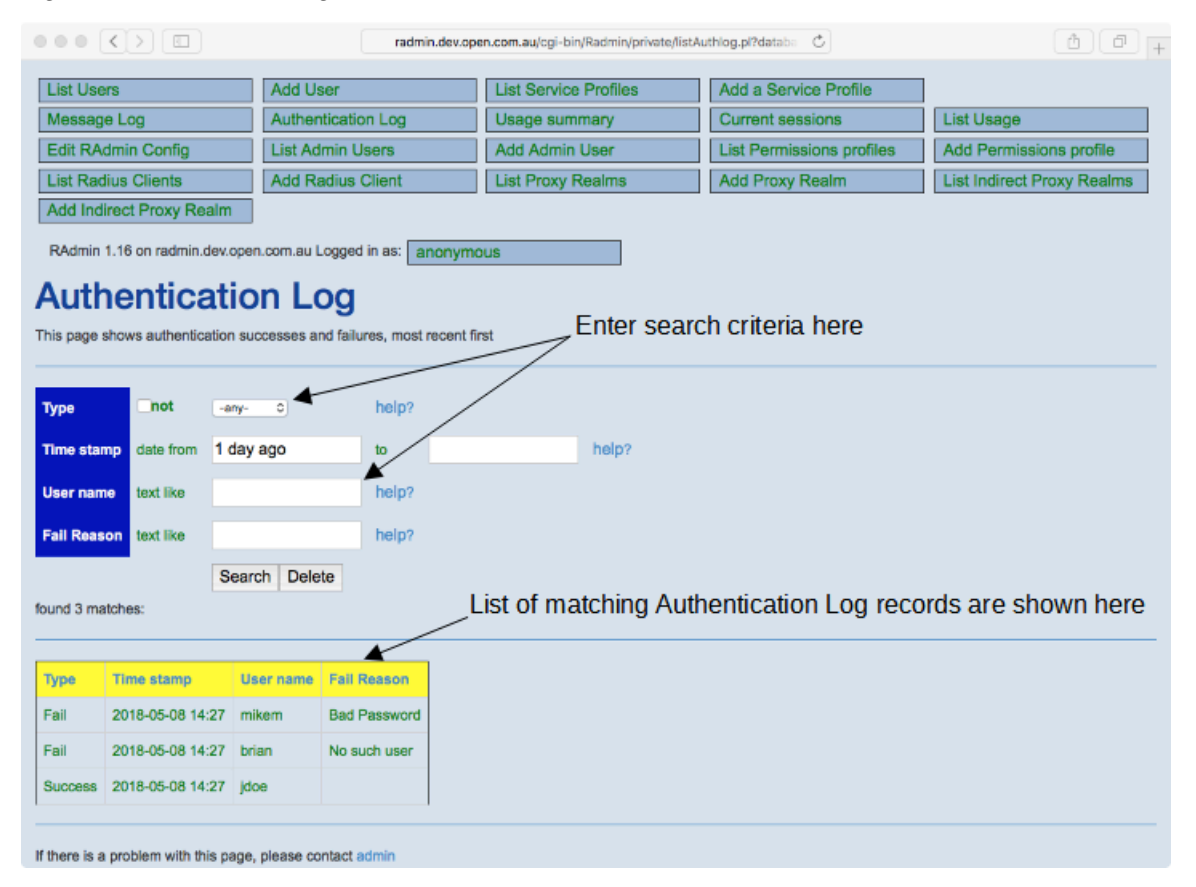

*Figure 8. Authentication Log*

# <span id="page-27-0"></span>**11.1. Search Criteria**

The top part of this page lets you enter search criteria to find particular Authentication Log records. The bottom part displays the list of records that satisfy your criteria. You can limit the list of records displayed in the lower section by entering one or more restrictions on the search and clicking **Search**. If you do not enter any search criteria (i.e. if you leave all the search criteria fields in the top part blank), all Authentication Log records will be listed.

### <span id="page-27-1"></span>**11.1.1. Type**

<span id="page-27-2"></span>This section limits whether you want to see authentication successes, failures or both.

### **11.1.2. Time stamp**

This section limits the range of times to display. The default is for the last day.

# <span id="page-27-3"></span>**11.2. Authentication Log list**

This section presents a list of all the Authentication Log records that match the search criteria you entered in the top section. Type indicate whether it was a successful login attempt or not. Time stamp indicates the date and time that the attempt occurred. User name is the login name that was used, and Fail reason is the reason the login was rejected if it was a Failure. Success records do not have a Reason.

# <span id="page-27-4"></span>**11.3. Tasks using this page**

The following common tasks relate to this page:

• [Checking modem usage on page 50](#page-56-4).

# <span id="page-27-5"></span>**12. Add Service Profile, Edit Service Profile**

This page allows you to add or change details of a Service Profile. A Service Profile is a group of users that all share the same RADIUS check and reply items. You can use Service Profiles to ensure all the users have the same authentication requirements, and you can easily configure or change a user's authentication requirements by changing their Service Profile on the Edit User page.

It is common to set up a small number of Service Profiles, one for each major grouping of users, for example, one Service Profile for normal users, and one for NOC staff, where the NOC staff are required to login via a certain Called-Station-ID, and who get a special NAS filter.

The Edit Service Profile page allows you to edit the name and description of the profile. The RADIUS attributes for the profile are edited with the Edit RADIUS Attributes page. See [Edit RADIUS Attributes on page 23](#page-29-0)

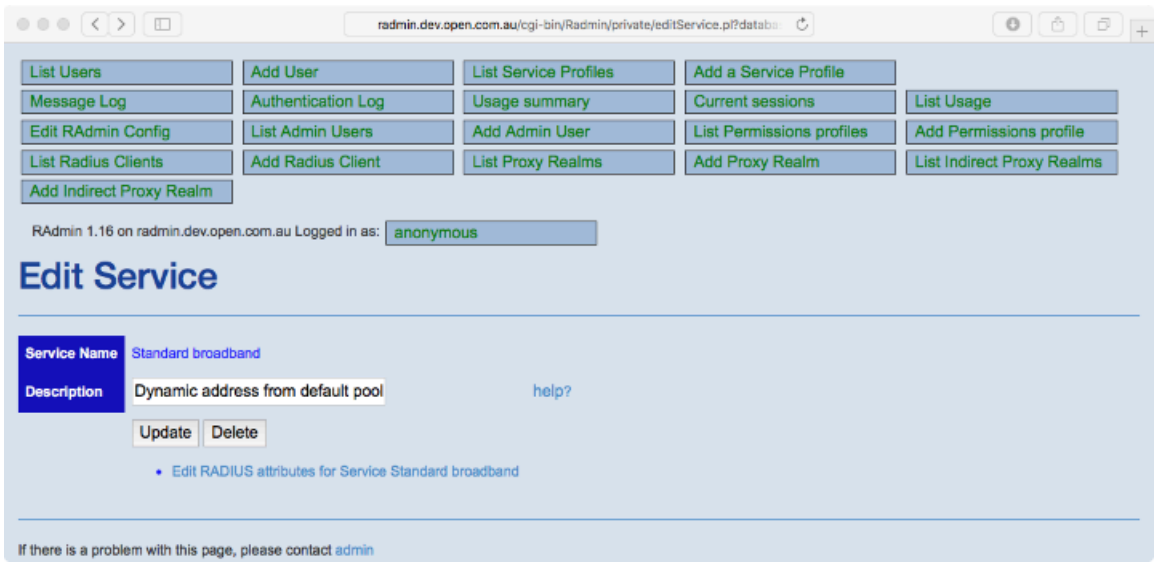

#### *Figure 9. Edit Service Profile Page*

# <span id="page-28-0"></span>**12.1. Editable Fields**

<span id="page-28-1"></span>The following chapters describe the editable fields of Edit Service.

#### **12.1.1. Service Name**

This is the short name of the Service Profile. It will be listed in the menu of Service Profiles you select in the Edit User page.

#### <span id="page-28-2"></span>**12.1.2. Description**

This is a brief description of the purpose of the Service Profile. It is for Radmin user information only and is not used anywhere else.

#### <span id="page-28-3"></span>**12.1.3. Edit RADIUS Attributes**

This link takes you to the Edit RADIUS Attributes page for this Service Profile. It will allow you to add, change and remove RADIUS Check and Reply items for this Service Profile.

# <span id="page-28-4"></span>**13. List Service Profiles**

This page allows you to search for and list the Service Profiles in your user database. The list shows the main information about each Service Profile, and you can drill down to detailed information about each Service Profile.

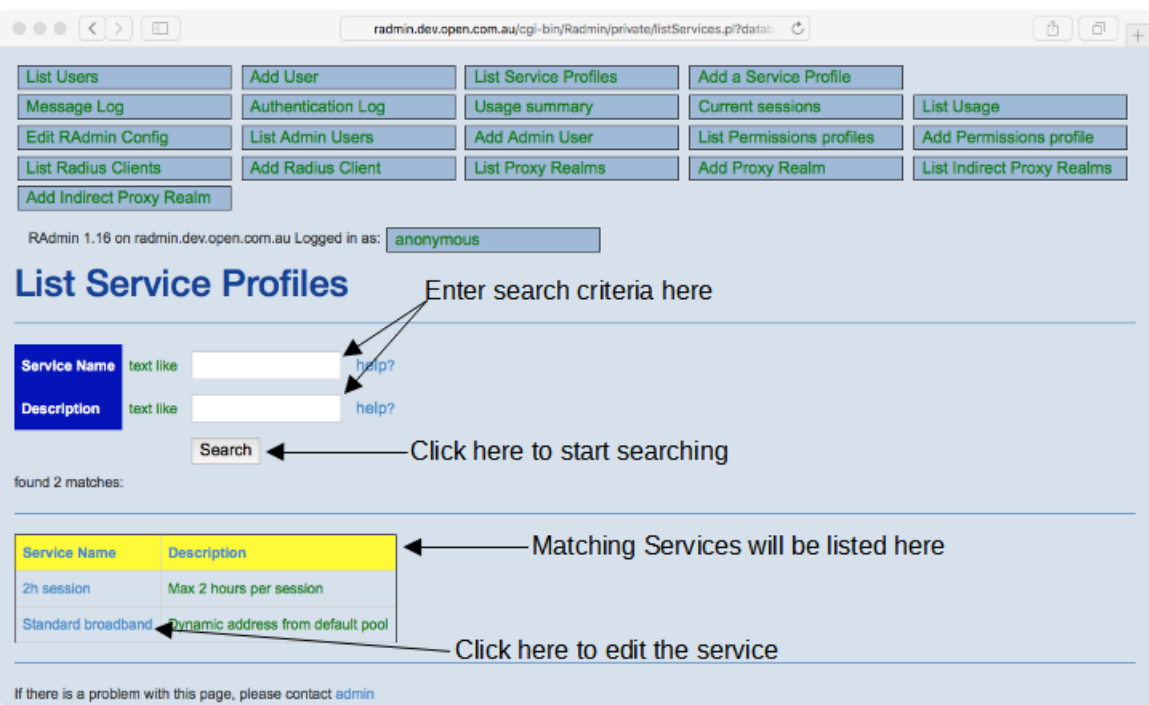

#### *Figure 10. List Service Profiles*

# <span id="page-29-0"></span>**14. Edit RADIUS Attributes**

This page allows you to add, change or delete RADUS attributes for a User or Service Profile. See [Service](#page-12-1) [Profiles and RADIUS Check and Reply items on page 6](#page-12-1) for more information about RADIUS attributes. You can reach this page by clicking on the Edit RADIUS Attributes link on an Edit User page, or the Edit RADIUS Attributes link on an Edit Service Profile page. The page will display the current RADIUS attributes for that user or Service Profile.

You can change the value of a RADIUS attribute by altering the field in the 'Value' column and then pressing the **Update** button.

You can add a new Check Item by selection the type of attribute required for the new Check Item, then pressing the **Add New Check Item** button. The Edit RADIUS Attributes page will appear with the new Check item added to the end of the list. You can then set the Value of the new attribute and press **Update**.

You can add a new Reply Item by selection the type of attribute required for the new Reply Item, then pressing the **Add New Reply Item** button. The Edit RADIUS Attributes page will appear with the new Reply item added to the end of the list. You can then set the Value of the new attribute and press **Update**.

The example page below shows the RADIUS attributes for a Service Profile. There is one Check Item, requiring that the Called-Station-Id for all logins must be *98767676*. Users that log in successfully will have their Filter-Id set to '*standard*'. See your NAS vendor for details about what RADIUS attributes are available for your NAS and how they can be used.

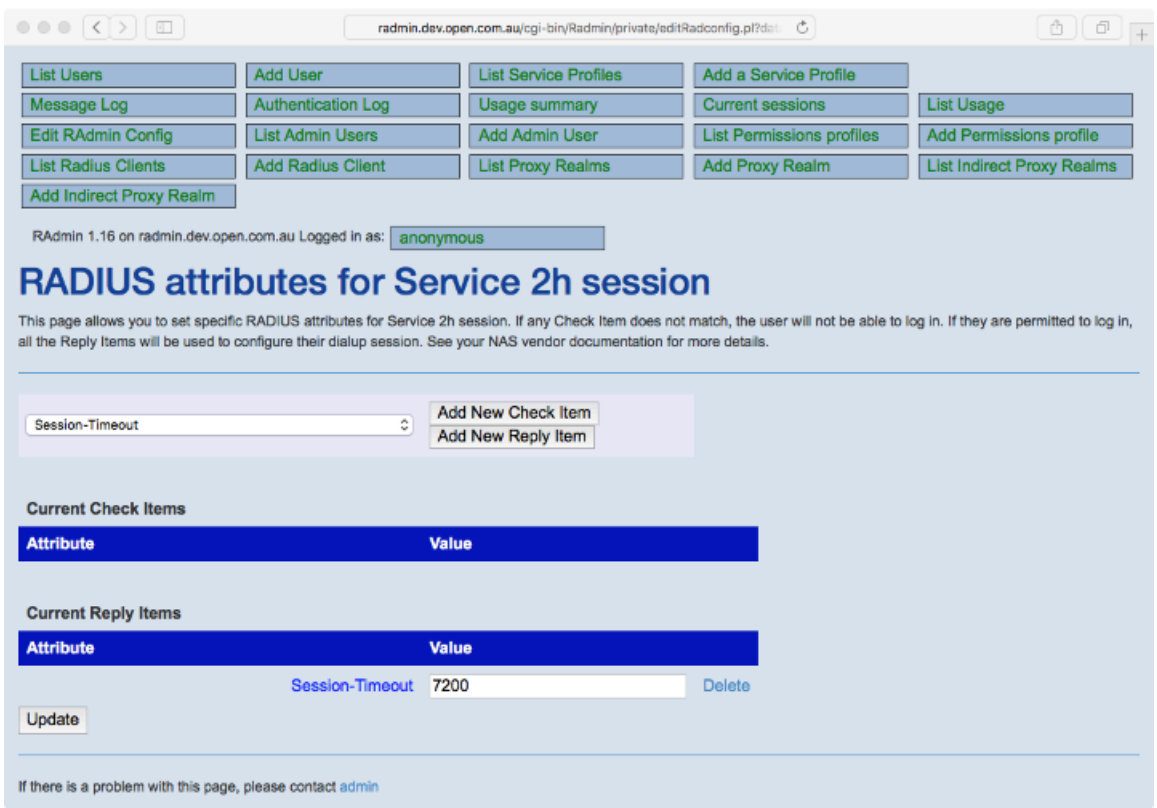

#### *Figure 11. Edit RADIUS Attributes*

# <span id="page-30-0"></span>**15. Add Radius Client, Edit Radius Client**

This page allows you to Add, Change and Delete Radius clients from your database. A Radius client specifies details about a NAS that your Radiator Radius Server will listen to and honour requests.

Most of the editable fields on this page are required for advanced use only. You will probably only need to set the name/address and the Shared secret.

#### **Tip**

Radiator only takes notice of the Radius clients configured into this page if the <ClientListSQL> clause is present in your Radiator configuration. See the [Radiator reference manual \[https://](https://files.radiatorsoftware.com/radiator/ref/index.html) [files.radiatorsoftware.com/radiator/ref/index.html\]](https://files.radiatorsoftware.com/radiator/ref/index.html) for more details.

#### **Tip**

After adding or changing Radius client details with this page, you will need to restart or signal your Radiator before it will use the new details.

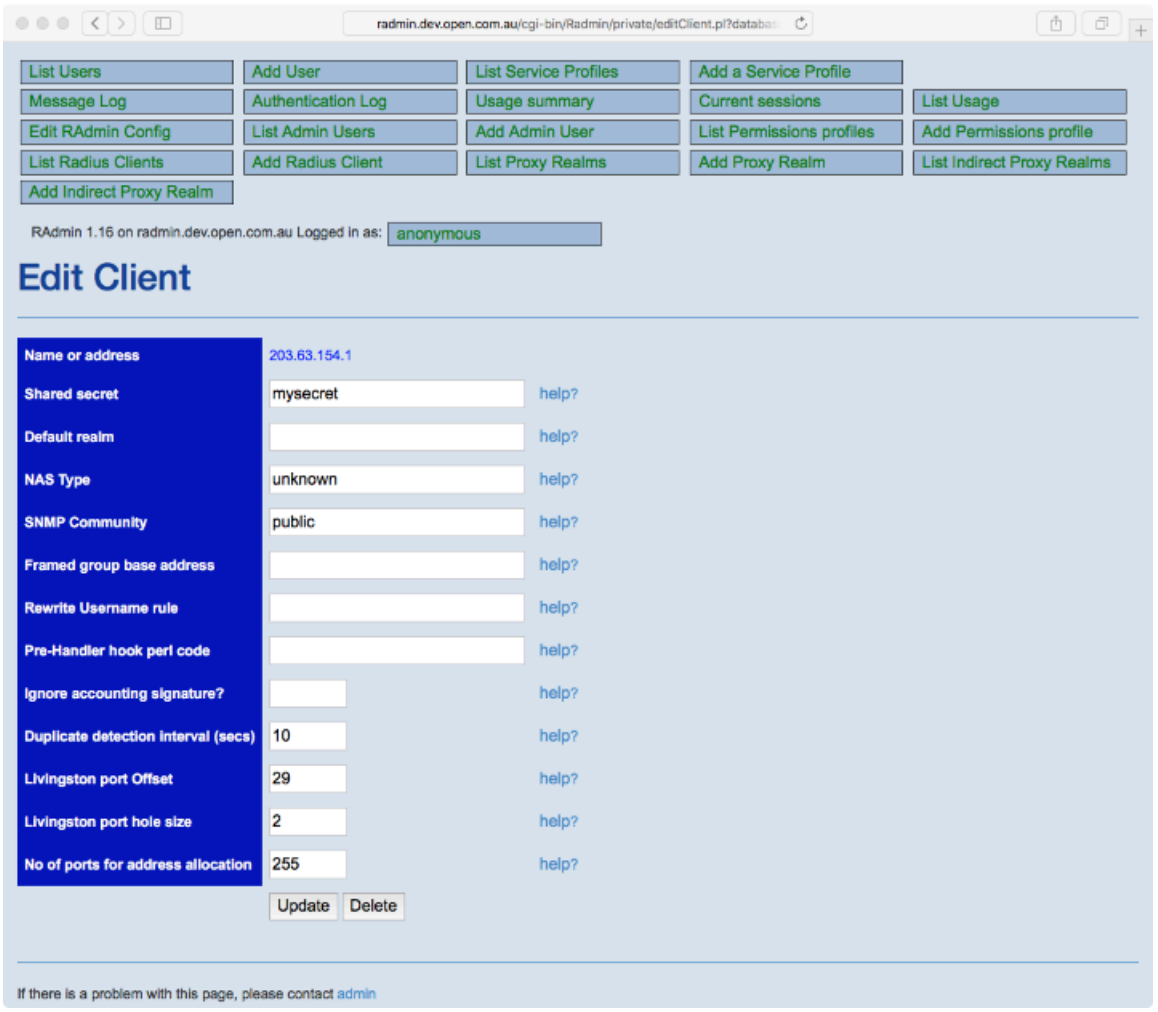

#### *Figure 12. Edit RADIUS Client page*

# <span id="page-31-0"></span>**15.1. Editable Fields**

<span id="page-31-1"></span>The following chapters describe the editable fields of Edit Service.

#### **15.1.1. Name or Address**

<span id="page-31-2"></span>This is the IP address or DNS name of the NAS that will be sending requests to your Radiator. It is required.

#### **15.1.2. Shared Secret**

This is the shared secret that will be used to encrypt passwords sent by the NAS. The shared secret is a secret word or sentence that is used to protect all information passed between the NAS and Radiator. It must be configured here and also configured into the NAS. It must be configured exactly the same the NAS. It is casesensitive. We recommend that you use a shared secret containing mixed case letters and number of about 16 characters.

#### <span id="page-31-3"></span>**15.1.3. Default Realm**

For advanced operations only.

This optional field specifies a Realm that will be added automatically to the user name of login requests from this NAS if the user name does not already contain a Realm. See the Radiator reference manual for more details. For example, if you enter *open.com.au* as the Default Realm, and a user attempts to log in to the NAS as *mikem*, then the user name will be automatically converted to *mikem@open.com.au* before being authenticated.

#### <span id="page-32-0"></span>**15.1.4. NAS Type**

For advanced operations only.

This optional field specifies the manufacturer and type of this NAS. It is only required for strong multiple-login prevention. See the Radiator reference manual for more details.

#### <span id="page-32-1"></span>**15.1.5. SNMP Community**

For advanced operations only.

This optional field specifies SNMP community for SNMP access to this NAS. It is only required for strong multiple-login prevention. See the Radiator reference manual for more details.

#### <span id="page-32-2"></span>**15.1.6. Framed Group Base Address**

For advanced operations only.

This optional field specifies the base IP address for automatically setting IP addresses for logins from this NAS. See the Radiator reference manual for more details.

#### <span id="page-32-3"></span>**15.1.7. Rewrite Username rule**

For advanced operations only.

This optional field allows you to automatically rewrite user names before authentication. See the Radiator reference manual for more details.

#### <span id="page-32-4"></span>**15.1.8. Pre-Handler hook perl code**

For advanced operations only.

This optional field allows you to enter a Perl code hook that will be invoked before authentication or accounting request from this NAS are handled. See the Radiator reference manual for more details.

#### <span id="page-32-5"></span>**15.1.9. Ignore accounting signature**

For advanced operations only.

This optional field allows you to work around certain NASs with broken software, where the signature in accounting requests is set incorrectly. See the Radiator reference manual for more details.

#### <span id="page-32-6"></span>**15.1.10. Duplicate detection interval**

For advanced operations only.

This optional field allows you to change the time period that Radiator uses to detect duplication of Radius request packets. See the Radiator reference manual for more details.

#### <span id="page-32-7"></span>**15.1.11. Livingston port offset**

For advanced operations only.

This optional field allows you to tailor information about ports on Livingston NASs. It is not required and is ignored for most types of NAS. See the Radiator reference manual for more details.

#### <span id="page-33-0"></span>**15.1.12. Livingston port hole size**

For advanced operations only.

This optional field allows you to tailor information about ports on Livingston NASs. It is not required and is ignored for most types of NAS. See the Radiator reference manual for more details.

#### <span id="page-33-1"></span>**15.1.13. No of ports for address allocation**

For advanced operations only.

This optional field specifies how many ports can be allocated an IP address in a class C block. It is only required if Framed Group Base Address is used to compute IP address automatically for this NAS. See the Radiator reference manual for more details.

# <span id="page-33-2"></span>**16. List Radius Clients**

This page allows you to search for and list Radius Clients that meet certain criteria.

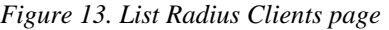

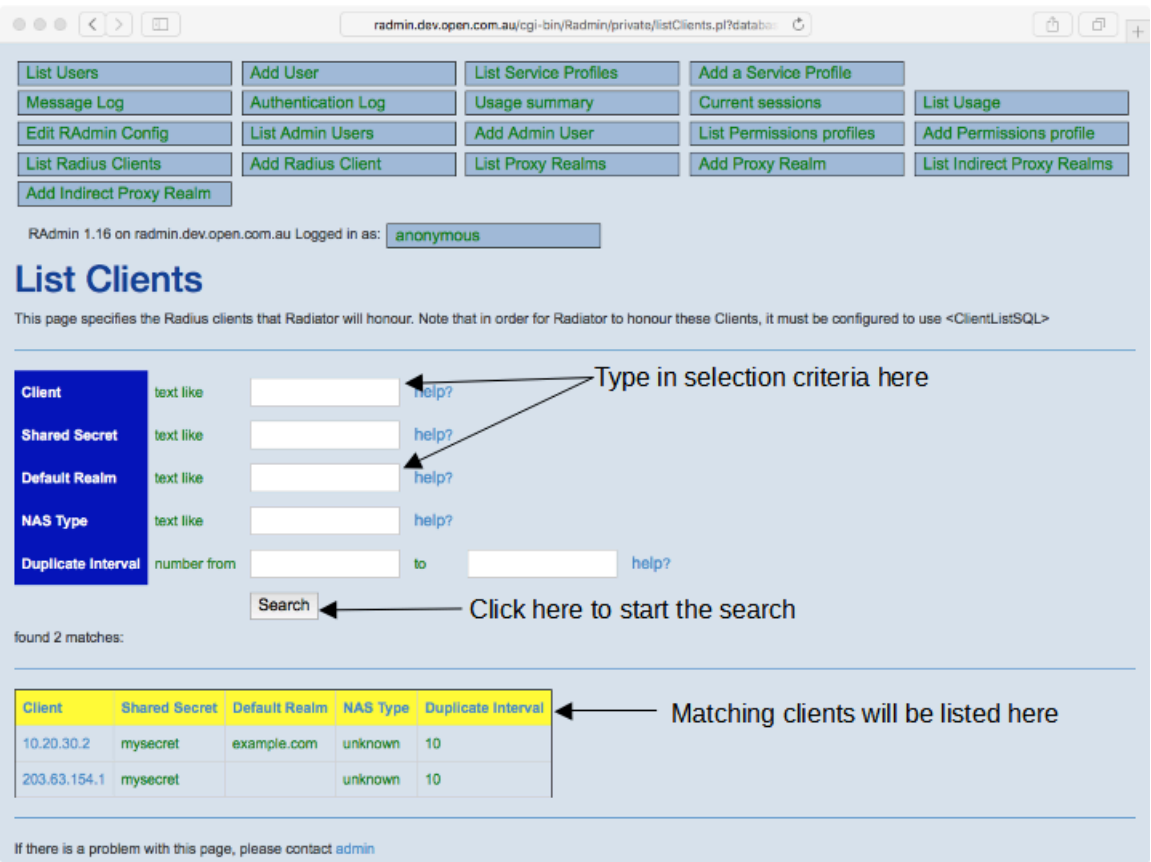

# <span id="page-33-3"></span>**17. Subscription Management**

If your RAdmin system administrator has enabled Subscription Management in your RAdmin system, you will (depending on specific permissions) have access to a number of Subscription Management pages.

RAdmin Subscription Management automatically adds and removes users from password files in the same format that Apache and other applications require. This means that you can use RAdmin to administer access to various parts of a web site (for example), according to what product(s) your customer has bought. This is in addition to the normal user access management that RAdmin always performs.

The Subscription Management pages allow you to define subscription type products, to subscribe users to each product for varying periods of time, and to search for and list subscriptions. At the end of a users subscription period, their access to the product can be automatically disabled by the expire program, which your RAdmin administrator may also have set up.

# <span id="page-34-0"></span>**17.1. Email to users**

If a user has one or more email addresses, RAdmin Subscription Management will automatically send email to those addresses at various times:

• When a product State is changed to Trial or Approved from any other State. No mail is sent when changing from Trial to Approved or vice versa. Mail will contain the product's 'Message for new subs' text if defined on the Edit Product page. The text of the email will be something like this:

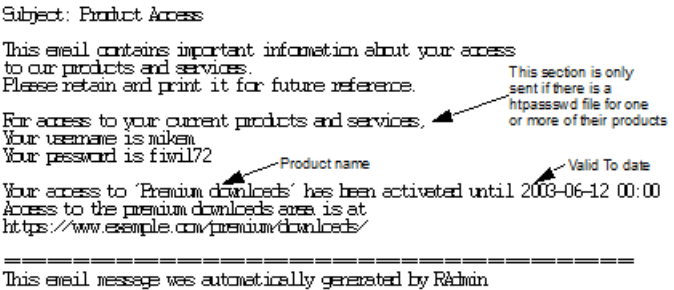

#### **Note**

Many part of the email text are configurable by the RAdmin administrator, so the exact content may be different in your installation.

- When a product State is changed from Trial or Approved from any other State. Mail will contain the product's 'Message for stopped subs' text if defined on the Edit Product page
- When a product in Trial or Approved State has its Valid To date extended prior to the expiry date. Mail will contain the product's 'Message for extended subs' text if defined on the Edit Product page.
- When a product in Trial or Approved State is automatically expired by the expire program.

If multiple products are enabled or disabled at the same time, only a one email will be sent to the user containing details of each product enabled or disabled.

<span id="page-34-1"></span>The following sections describe the Subscription Management pages.

# **18. User subscriptions**

If your RAdmin administrator has enable Subscription Management, the Add and Edit User pages will look slightly different than described in [Add and Edit User pages on page 7.](#page-13-0) IN addition, you will see a list of available products (defined with the 'Add a Subscription Product' page), and details of the user's subscription for each product.

| <b>List Users</b>              | <b>Add User</b>                                                 | <b>List Service Profiles</b> | Add a Service Profile                          |                                   |
|--------------------------------|-----------------------------------------------------------------|------------------------------|------------------------------------------------|-----------------------------------|
| Message Log                    | <b>Authentication Log</b>                                       | <b>Usage summary</b>         | <b>Current sessions</b>                        | <b>List Usage</b>                 |
| <b>Edit RAdmin Config</b>      | <b>List Admin Users</b>                                         | Add Admin User               | <b>List Permissions profiles</b>               | Add Permissions profile           |
| <b>List Radius Clients</b>     | <b>Add Radius Client</b>                                        | <b>List Proxy Realms</b>     | <b>Add Proxy Realm</b>                         | <b>List Indirect Proxy Realms</b> |
| Add Indirect Proxy Realm       |                                                                 |                              |                                                |                                   |
| <b>List Subs Products</b>      | Add a Subscription Product                                      | <b>List Subscriptions</b>    | Add a subscription                             |                                   |
| <b>Edit User</b>               | RAdmin 1.16 on radmin.dev.open.com.au Logged in as:   anonymous |                              |                                                |                                   |
| <b>User Name</b>               | jdoe                                                            |                              | This section controls login or wireless access |                                   |
| <b>Password</b>                | fred                                                            | help?                        |                                                |                                   |
| <b>Email Address</b>           | jdoe@example.com                                                | help?                        |                                                |                                   |
| <b>Full Name</b>               | John Doe                                                        | help?                        |                                                |                                   |
| <b>Service profile</b>         | Standard broadband C                                            | help?                        |                                                |                                   |
| <b>Valid from</b>              | 2018-05-08 13:25                                                | help?                        |                                                |                                   |
| <b>Valid to</b>                | 2019-05-08 00:00                                                | help?                        |                                                |                                   |
| <b>Static IP Address</b>       |                                                                 | help?                        |                                                |                                   |
| <b>Login time left</b>         |                                                                 | help?                        | This section controls access                   |                                   |
| <b>Bad login count</b>         | 0                                                               | help?                        | to special web pages                           |                                   |
| <b>Max simultaneous logins</b> | 1                                                               | help?                        |                                                |                                   |
|                                | Update<br><b>Delete</b>                                         |                              |                                                |                                   |
|                                | • List Usage for jdoe<br>· Show RADIUS attributes for User jdoe |                              | Access start and end dates                     |                                   |
| <b>Subscribed Products</b>     |                                                                 |                              |                                                |                                   |
| <b>Product Name</b>            | <b>State</b><br><b>Valid From</b>                               | <b>Valid To</b>              |                                                |                                   |
| Premium downloads              | 2018-05-08 15:32<br>Approved<br>۰                               | 2019-05-08 00:00             |                                                |                                   |
|                                | will renew                                                      |                              |                                                | -Notes about this subscription    |
| <b>Silver class downloads</b>  | ा<br>now                                                        | 1 <sub>y</sub>               |                                                |                                   |
|                                |                                                                 |                              |                                                |                                   |

*Figure 14. Edit User with Subscription Management*

# <span id="page-35-0"></span>**18.1. Editable Fields**

<span id="page-35-1"></span>The following chapters describe the editable fields of Edit Service.

#### **18.1.1. State**

This field describes the current subscription state for this product. In the standard Radmin system, the available states are:

• -blank-

User has no subscription and has never expressed an interest in it.

• Enquiry

User has made some enquiries about the product.

• Wait for approval

User has ordered but not paid for the product. Record the order details in the Notes

• Trial

Temporary and short-term access to the product has been granted. Will be automatically Expired at the end of the Valid To period.

• Approved

Access to the product has been granted. Will be automatically Expired at the end of the Valid To period.

• Expired

The Valid To date has passed, and the product has been automatically expired

• Disabled

Access has been temporarily disabled. Record the reason why in the Notes.

• Transferred

The access privileges have been transferred to another user. Record the user in the Notes

• Closed

Access has been permanently closed. Record the reason why in the Notes.

When you add enable a subscription (i.e. in Trial or Approved states), the user will be able to access the protected web pages between the 'Valid From' and 'Valid To' dates. At the end of their subscription period the expire program will change their State to Expired, automatically remove them from the access password file, and they wont be able to access the protected web pages any more.

The other states (Enquiry, Wait for approval etc.) are place-holders that allow you to record where you are in the sales cycle for this product to this customer. Access to the protected area is only possible in Trial and Approved states.

#### **Tip**

if multiple subscription products are configured with the same non-empty Product Group name, then only one of those products can be enabled at any time. If you attempt to enable more than one such product, you will receive an error message and the user will not be updated.

#### <span id="page-36-0"></span>**18.1.2. Valid From**

This is the first date which access will be granted. Any of the date formats described in [Entering dates and times](#page-8-1) [on page 2](#page-8-1) are permitted. The default value is set by the 'Default valid from time' field in the 'Edit Product' page.

#### <span id="page-36-1"></span>**18.1.3. Valid To**

This is the last which access will be granted. Any of the date formats described in [Entering dates and times on](#page-8-1) [page 2](#page-8-1) are permitted. The default value is set by the 'Default valid to time' field in the 'Edit Product' page.

#### <span id="page-36-2"></span>**18.1.4. Notes**

This section contains notes about the users subscription to this product.

# <span id="page-37-0"></span>**19. Add a Product, Edit a Product**

This page allows you to define and alter subscription products. For each product, you can define the location of the access password file, the default values for the from and to dates, and optional messages to be sent by email to a user when their access to the product changes.

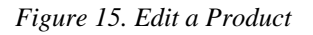

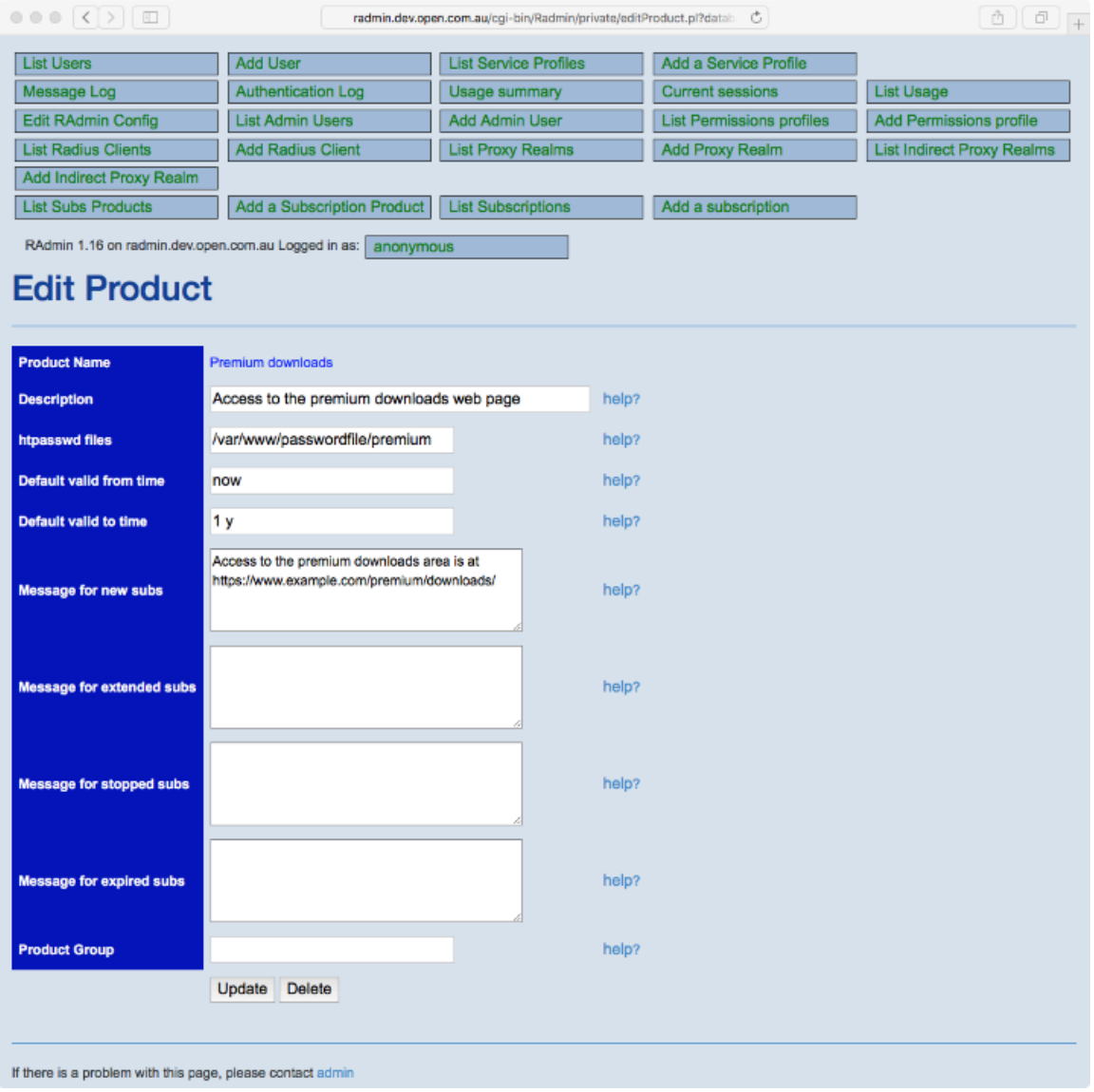

## <span id="page-37-1"></span>**19.1. Editable Fields**

<span id="page-37-2"></span>The following chapters describe the editable fields of Edit Service.

#### **19.1.1. Product Name**

<span id="page-37-3"></span>This is a short product name. It will appear on the Edit User page, and also in emails sent to the user.

#### **19.1.2. Description**

This is a brief description of the product for reference only. It is not displayed anywhere but here.

#### <span id="page-38-0"></span>**19.1.3. htpasswd files**

This is a list of password files that will be automatically managed when users are subscribed or unsubscribed to this product. The file is in htpasswd format as required by Apache and other systems, one line per valid user. Multiple file names can be specified separated by colons. If multiple file names are specified, subscribed users will be added to all the files named.

#### <span id="page-38-1"></span>**19.1.4. Default valid from time**

This is the default Valid From for new subscriptions. Any text is permitted, but a relative date in one of the date formats described in [Entering dates and times on page 2](#page-8-1) are recommended, such as 'now', 'tomorrow', '1 year' etc. The date will appear on the Edit User page, but can be changed to another value there.

#### <span id="page-38-2"></span>**19.1.5. Default valid to time**

This is the default Valid To for new subscriptions. Any text is permitted, but a relative date in one of the date formats described in [Entering dates and times on page 2](#page-8-1) are recommended, such as 'now', 'tomorrow', '1 year' etc. The date will appear on the Edit User page, but can be changed to another value there.

#### <span id="page-38-3"></span>**19.1.6. Message for new subs**

This message will be added to the email sent when a user is subscribed to a product (i.e is changed to Trial or Approved State). You might use it to describe how to access the product.

#### <span id="page-38-4"></span>**19.1.7. Message for extended subs**

This message will be added to the email sent when a user's existing subscription is extended before it expires. You might use it to thank them or provide information about product changes.

#### <span id="page-38-5"></span>**19.1.8. Message for stopped subs**

This message will be added to the email sent when a user is unsubscribed from a product (i.e is changed from Trial or Approved State to any other State). You might use it to describe how to resubscribe the product.

#### <span id="page-38-6"></span>**19.1.9. Message for expired subs**

This message will be added to the email sent when a user is automatically expired from a product (i.e is changed from Trial or Approved State to Expired State by the expire program). You might use it to describe how to resubscribe the product.

#### <span id="page-38-7"></span>**19.1.10. Product Group**

This optional field allows you to group subscription products so that at most one of the group can be enabled at a time. If multiple products exists with the same non-empty Product Group name, then only at most on such product can be enabled on the Edit User page.

# <span id="page-38-8"></span>**20. List Products**

This page allows you to search for and list the currently defined subscription products.

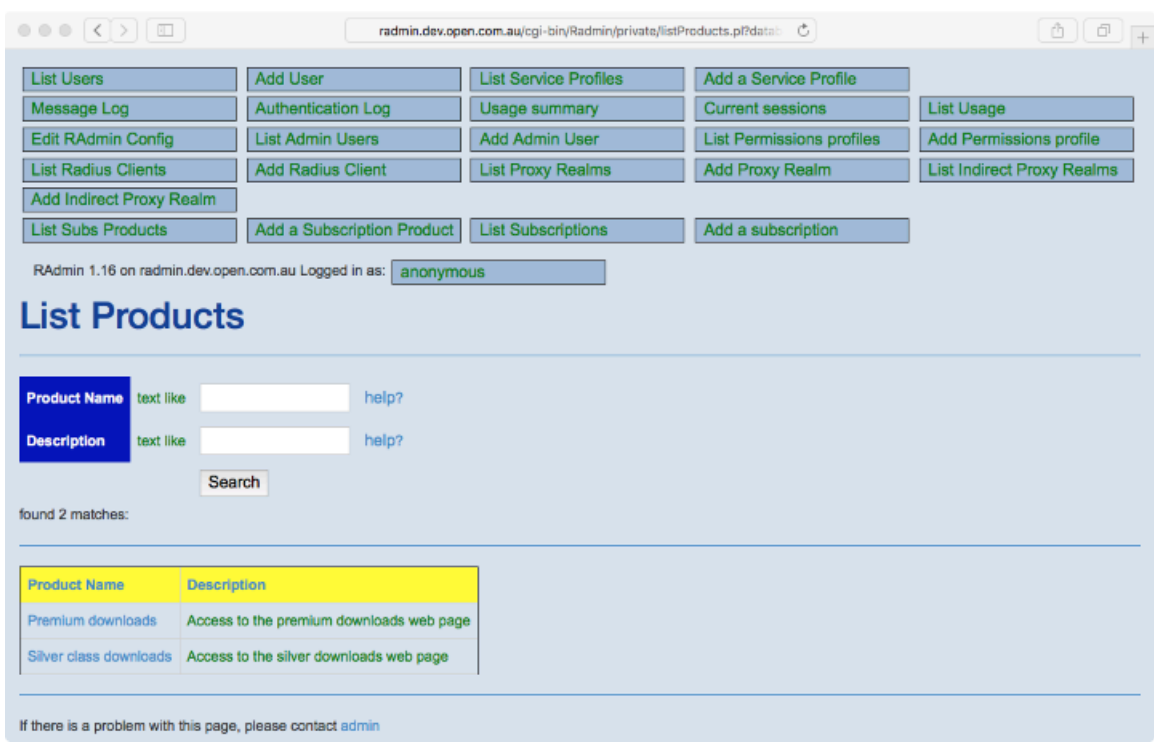

#### *Figure 16. List Products*

# <span id="page-39-0"></span>**21. Vasco Digipass support**

RAdmin can optionally support Vasco Digipass tokens (http://www.vasco.com). Digipass tokens are small handheld devices that generate one-time-passwords that change every minute. They can be purchased from Vasco and issued to your users. Such tokens provide much higher levels of security than static passwords. Additionally, with some types of token, users can set up individual PINs, which provides even higher levels of security with two-factor authentication. Some types of Digipass token can operate in a Challenge-Response mode. Vasco Digipass is supported by RAdmin on Solaris, Linux and Windows. Your organization may require the issue of Vasco Digipass tokens to some or all users. If so, you should follow these instructions for administering Digipass tokens, and for assigning tokens to RAdmin users.

When you purchase a Digipass token or tokens from Vasco, you will also be supplied with a DPX file that contains important data about the token(s). This DPX file must be imported into the AuthBy DIGIPASS database before the tokens can be assigned to a user and authenticated by Radiator. A DPX file may contain data for one or more tokens, and for one or more applications. A Digipass application is a particular method of using a token. Your tokens will usually only be configured for one application.

# <span id="page-39-1"></span>**21.1. Import Digipass Tokens**

Before you can administer a token or assign it to a user, you must import the token data into the RAdmin database. This page allows you to import data for one or more tokens from a token DPX file.

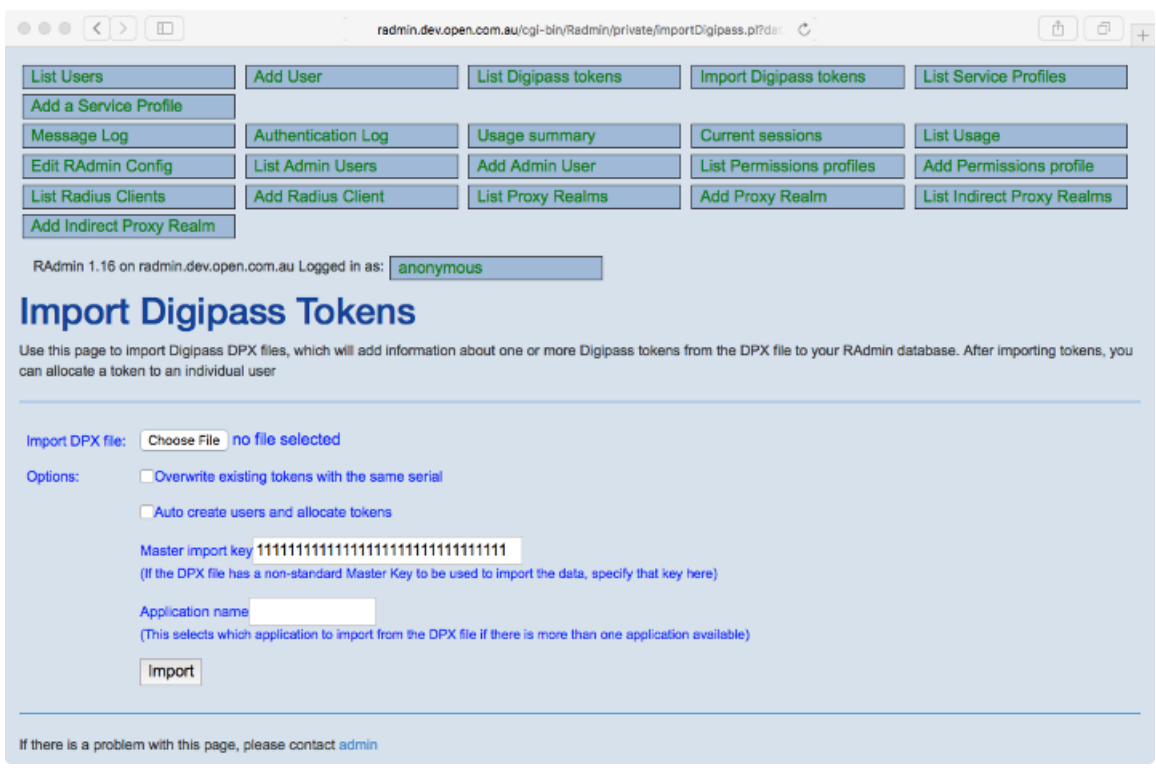

#### *Figure 17. Import Digipass Tokens*

### <span id="page-40-0"></span>**21.1.1. Import DPX File**

Enter the name of the DPX file to import. This must exist on the machine where your browser is running. Most browsers provide a browse button to the right of this field allowing you to select the DPX file from a file dialog.

#### <span id="page-40-1"></span>**21.1.2. Overwrite existing tokens with same serial**

If this option is set, then the import will overwrite and erase any previously imported data for the same tokens as included in the DPX file. If you receive the error message 'failed: Duplicate entry' or similar, it means that token has already been imported, and you may need to set the 'Overwrite existing tokens with same serial' in order to import it.

#### <span id="page-40-2"></span>**21.1.3. Auto create users and allocate tokens**

If this option is set, for each token imported, a matching user is automatically created and allocated to the token. The name of the user is derived from the token serial number: leading zeroes are stripped and any trailing spaces and alpha characters (such as APPL1) are removed. The new user will be created with validity dates from the current time to the same date and time next year.

#### <span id="page-40-3"></span>**21.1.4. Master import key**

This specifies the key that has been used to encrypt the DPX file. Defaults to '11111111111111111111111111111111', but some organizations may use a different import key. Consult your

system administrator is you get the error message 'Master Key content is incorrect'.

# <span id="page-40-4"></span>**21.1.5. Application name**

This specifies the name of the Digipass application data to import from the DPX file. If there is only one application. Defaults to 'APPL1', which is a common Digipass application name. If the application data is not present in the DPX file when you import it, you will see an error message and a list of the application names

available in that file. If there are several applications present in your import file and you don't know which one to choose, consult your system administrator.

#### <span id="page-41-0"></span>**21.1.6. Import**

When you click on Import, the DPX file you selected will be transmitted to the RAdmin web server, where the DPX data will be imported into the RAdmin database. If this is successful, the 'Import Digipass Tokens' page will be displayed again with one or more messages in green saying something like 'imported token 0097123456APPL 1' where 0097123456APPL 1 is the token's serial and application name it imported.

# <span id="page-41-1"></span>**21.2. List Digipass Tokens**

This page allows you to see which Digipass tokens have been imported into RAdmin, and which ones are available for allocation to a user. A user can't use their token for authentication until it has been allocated to them in RAdmin.

#### $0.0000000000000000$ radmin.dev.open.com.au/cgi-bin/Radmin/private/listDigipass.pl?databa. C **Tist Heere** Add Liser **List Digipass tokens** Import Digipass token Add a Service Profile Message Log Current session List Usage Authentication Loc Usage summary Edit RAdmin Config List Admin Users Add Admin User List Permit sions profiles Add Permissions prof **List Radius Clients** Add Radius Client **List Proxy Realms** Add Proxy Realm **List Indirect Proxy Realms** Add Indirect Proxy Realm RAdmin 1.16 on radmin.dev.open.com.au Logged in as: anonymous **List Digipass Tokens** This page shows available Digipass tokens These users have been auto-created: **Token Serial number** text like help? their user name is derived from the **Allocated to User Name** text like help? token serial help? **Token type** text like Search found 3 matches Token Serial number Allocated to User Man **Token type** This token has been allocated to the user 'idoe' 97000001 0097000001APPL 1 DP260 Click here to view that user's details 00970000024PPL 1 97000002 DP260 DPGO3 0091234568APPLL1 idos Click here to display that token's details If there is a problem with this page, please contact

#### *Figure 18. List Digipass Tokens*

### <span id="page-41-2"></span>**21.2.1. Token Serial number**

This specifies the unique token number for a token. The token number includes the application name: the application name is part of the complete serial number.

#### <span id="page-41-3"></span>**21.2.2. Allocated to User Name**

This indicates whether the token has been allocated to a given user.

### <span id="page-42-0"></span>**21.2.3. Token type**

This indicates the type of Digipass token. Possibilities are: AKII, AUTCD, DP100, DP300, DP500, DP600, DP700 etc.

# <span id="page-42-1"></span>**21.3. Show Digipass Token details**

This page shows important details about a single Digipass token. These details are encoded in the RAdmin database for each token. Importing a token with the 'Overwrite existing tokens with same serial' option set will reset all these details..

| <b>List Users</b>                                             | <b>Add User</b>          | List Digipass tokens                                                                   | <b>Import Digipass tokens</b>                                                                                                    | <b>List Service Profiles</b>      |
|---------------------------------------------------------------|--------------------------|----------------------------------------------------------------------------------------|----------------------------------------------------------------------------------------------------|-----------------------------------|
| Add a Service Profile                                         |                          |                                                                                        |                                                                                                    |                                   |
| Message Log                                                   | Authentication Log       | Usage summary                                                                          | <b>Current sessions</b>                                                                                                    | <b>List Usage</b>                 |
| Edit RAdmin Config                                            | <b>List Admin Users</b>  | Add Admin User                                                                         | <b>List Permissions profiles</b>                                                                                                    | Add Permissions profile           |
| <b>List Radius Clients</b>                                    | <b>Add Radius Client</b> | <b>List Proxy Realms</b>                                                               | Add Proxy Realm                                                                                                    | <b>List Indirect Proxy Realms</b> |
| Add Indirect Proxy Realm                                      |                          |                                                                                        |                                                                                                    |                                   |
| RAdmin 1.18 on radmin.dev.open.com.au Logged in as: anonymous |                          |                                                                                        |                                                                                                    |                                   |
| <b>Show Digipass Token details</b>                            |                          |                                                                                        | This page shows all the information in the database about a single Digipass token. The links at the bottom allow you to administer the token. |                                   |
|                                                               |                          |                                                                                        |                                                                                                    |                                   |
| <b>Token Serial</b>                                           | 0091234568APPLI 1        |                                                                                        |                                                                                                    |                                   |
| <b>Allocated to User Name</b>                                 | <b>doe</b>               |                                                                                        | The serial number uniquely identifies this token                                                                                              |                                   |
| <b>Algorithm</b>                                              | <b>RO</b>                |                                                                                        |                                                                                                    |                                   |
| <b>Token Model</b>                                            | DPGO3                    |                                                                                        |                                                                                                    |                                   |
| <b>Use Count</b>                                              | 000000                   |                                                                                        |                                                                                                    |                                   |
| <b>Last Time Used</b>                                         | Thu Jan 1 00:00:00 1970  |                                                                                        |                                                                                                    |                                   |
| <b>Last Time Shift</b>                                        | 000000                   |                                                                                        |                                                                                                    |                                   |
| <b>Error Count</b>                                            | 000000                   |                                                                                        |                                                                                                    |                                   |
| Codeword                                                      | 00005200                 |                                                                                        |                                                                                                    |                                   |
| <b>Triple DES</b>                                             | <b>NO</b>                |                                                                                        |                                                                                                    |                                   |
| <b>Max Input Fields</b>                                       | Ō                        |                                                                                        | Important data about the token                                                                                                    |                                   |
| <b>Response Length</b>                                        | 10                       |                                                                                        |                                                                                                    |                                   |
| <b>Response Type</b>                                          | <b>DEC</b>               |                                                                                        |                                                                                                    |                                   |
| <b>Response Checksum</b>                                      | NO.                      |                                                                                        |                                                                                                    |                                   |
| <b>Time Step Used</b>                                         | 000036                   |                                                                                        |                                                                                                    |                                   |
| <b>Static Password Supported</b>                              | <b>YES</b>               |                                                                                        |                                                                                                    |                                   |
| <b>Unlock Supported</b>                                       | <b>NO</b>                |                                                                                        |                                                                                                    |                                   |
| <b>PIN Enabled</b>                                            | <b>YES</b>               |                                                                                        |                                                                                                    |                                   |
| <b>PIN Change Enabled</b>                                     | <b>YES</b>               |                                                                                        | Actions you can take for this token.                                                                                                    |                                   |
| <b>PIN Length</b>                                             | 04                       |                                                                                        | The available actions depends on the                                                                                                    |                                   |
| <b>PIN Minimum Length</b>                                     | 04                       |                                                                                        | RAdmin users permissions profile                                                                                                    |                                   |
| PIN Change Forced At Next Login                               | <b>NO</b>                |                                                                                        |                                                                                                    |                                   |
|                                                               | • Reset this token       |                                                                                        |                                                                                                    |                                   |
|                                                               | ٠                        | Reset static password (PIN) for this token<br>Set static password (PIN) for this token |                                                                                                    |                                   |
|                                                               | Unlock this token        | Deallocate user from this token                                                        |                                                                                                    |                                   |
|                                                               | Delate this token        |                                                                                        |                                                                                                    |                                   |
|                                                               |                          | Allocate this token to a user                                                          |                                                                                                    |                                   |

*Figure 19. Show Digipass Token details*

### <span id="page-43-0"></span>**21.3.1. Token Serial**

The unique serial number for this token. It includes the application name. There can be multiple tokens with the same digits and different applications.

#### <span id="page-43-1"></span>**21.3.2. Allocated to User Name**

If this token has been allocated to a user, the user name will appear here. A user cannot user their token to authenticate unless it has been allocated to them.

#### <span id="page-43-2"></span>**21.3.3. Algorithm**

This identifies what sort of mode the Digipass token operates in. Possibilities are:

- RO: Response Only. The token generates a response each time it is activated. This Response is used as the password for the user to log in.
- CR: Challenge/Response. For each authentication, Radiator sends a challenge to the user. The user enters the challenge into the token using its keypad, and the token generates a matching Response, which is used as the password for the user to log in.
- SG: Signature. The token can be used to generate a digital signature, and is usually not used for logging in via Radiator.

<span id="page-43-3"></span>Radiator supports authentication by both RO and CR tokens.

#### **21.3.4. Token Model**

Indicate what type of Digipass token this is. Possibilities are: AKII, AUTCD, DP100, DP300, DP500, DP600, DP700 etc.

### <span id="page-43-4"></span>**21.3.5. Use Count**

<span id="page-43-5"></span>Indicates how many times this token has been authenticated since being imported.

#### **21.3.6. Last Time Used**

Indicates the last time this token was used. If the token has never been used, it will show 'Thu Jan 1 00:00:00 1970'.

#### <span id="page-43-6"></span>**21.3.7. Last Time Shift**

<span id="page-43-7"></span>Indicates the time shift in seconds the last time the token was used.

### **21.3.8. Error Count**

Indicates how many consecutive authentication errors have been detected. If this exceeds a certain threshold (check with your Radiator administrator) this user will not be able to authenticate.

#### <span id="page-43-8"></span>**21.3.9. Codeword**

<span id="page-43-9"></span>Describes the crypto algorithm used by this token.

#### **21.3.10. Triple DES**

Indicates if this token uses triple-DES. YES or NO.

### <span id="page-44-0"></span>**21.3.11. Max Input Fields**

If this token can be used for signatures, indicates the maximum number of fields that can be signed.

### <span id="page-44-1"></span>**21.3.12. Response Length**

Indicates how many characters in the tokens response.

#### <span id="page-44-2"></span>**21.3.13. Response Type**

Indicates whether the tokens response is hexadecimal or decimal. HEX or DEC.

#### <span id="page-44-3"></span>**21.3.14. Response Checksum**

Indicates whether the response has a checksum digit.

#### <span id="page-44-4"></span>**21.3.15. Time Step Used**

Indicates the size of the timestep this token uses.

#### <span id="page-44-5"></span>**21.3.16. Reset this token**

This link resets a number of Digipass counters, including Last Time Used, Last Time Shift and Error Count. Digipass provides automatic clock synchronization between Radiator and the Digipass token, but if a token has not been used for a long time, its clock may be out of synchronization. Resetting the token will allow new clock synchronization at the next authentication. Also if authentication has been locked because of too many incorrect authentications, Resetting will clear the error count.

### <span id="page-44-6"></span>**21.3.17. Reset static password for this token**

This can be used with a Digipass that has a static password (e.g Digipass GO 1). After clicking on 'Reset static password for this token', the user will have to define a new static password at their next authentication.

#### <span id="page-44-7"></span>**21.3.18. Set static password for this token**

This can be used with a Digipass that has a static password (e.g Digipass GO 1). After clicking on 'Set static password for this token', RAdmin prompts you for a new static password that the user will have to use at their next authentication.

#### <span id="page-44-8"></span>**21.3.19. Unlock this token**

Some types of Digipass require the user to enter a PIN into the Digipass before it can be used to generate a response. If the wrong PIN is entered into the Digipass too many times, it will be come locked, and you will have to use this function to unlock the token. When the token becomes locked, it will display a random number, which you must enter into the unlock token field. When you click on the /Unlock this token' link, a new page will appear with a field where you enter the number displayed by the token, and click 'Unlock'. The resulting Unlock Code must be entered by the user into their Digipass in order to unlock it.

#### <span id="page-44-9"></span>**21.3.20. Deallocate user from this token**

This link deallocates the currently allocated user from this token, allowing it to be allocated to another user. After Deallocating a user, they will not be able to authenticate with that Digipass token.

#### <span id="page-44-10"></span>**21.3.21. Delete this token**

This link deletes the Digipass token from the Radmin database.

### <span id="page-45-0"></span>**21.3.22. Allocate this token to user xxxxx**

This link will only appear during the process of allocating a token to a user. In order to allocate a token to a user, you must first go to the 'Edit User' page, click on the 'Allocate a Digipass token to xxxx', then search for and select a token and then click on the 'Allocate this token to user xxxxx' link.

# <span id="page-45-1"></span>**22. TOTP and HOTP (OATH) support**

RAdmin can optionally support TOTP and HOTP tokens developed by OATH [\[https://openauthentication.org/](https://openauthentication.org/) [\[https://openauthentication.org/\]](https://openauthentication.org/)]. TOTP and HOTP are defined by RFCs 6238 and 4226, respectively. Such tokens provide much higher levels of security than static passwords. These tokens are created by RAdmin OATH tokens are supported on all RAdmin platforms. These tokens are typically provisioned to a mobile device app, such as Google Authenticator or Microsoft Authenticator.

# <span id="page-45-2"></span>**22.1. Create and assign a TOTP or HOTP Token**

To create a new token and assign it to a user, start by searching for the user with 'List User' page. If the user doesn't exist yet, create a new user with 'Add User' page. New token is created from the 'Edit User' page.

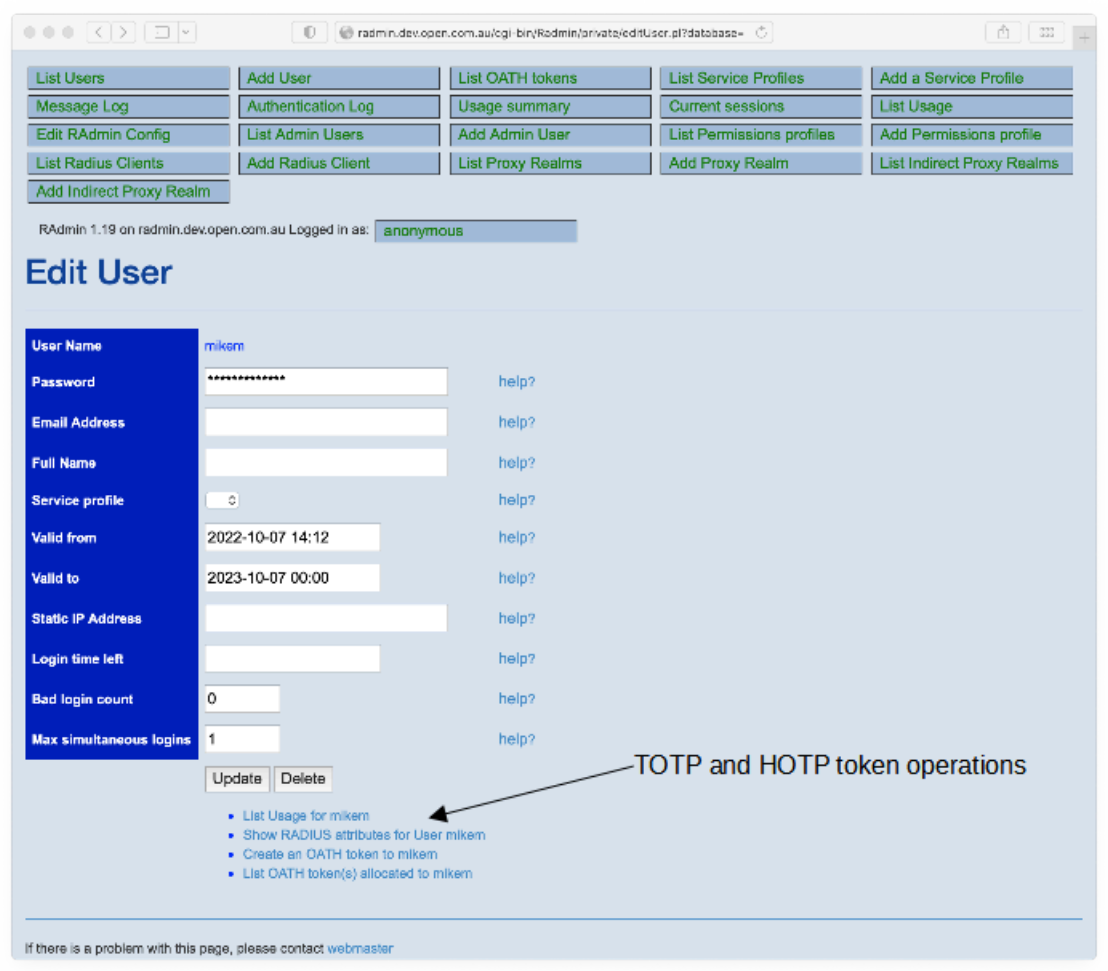

*Figure 20. Add or view user's TOTP or HOTP token*

When you click 'Create an OATH token to ...' link, the 'Create OATH Token' page allows you to define additional token settings, such as 'Issuer' which defaults to 'RAdmin'. Parameter 'TimeStep in seconds' is not applicable to HOTP tokens. In most cases only the 'Issuer' should be set and the other parameters can be left to their default values.

*Figure 21. Adding a new TOTP token*

| $\circ \circ \circ  \langle  \rangle   \boxplus  \vee $<br>山<br>001<br>Ф.<br>@ radmin.dev.open.com.au/ogi-bin/Radmin/private/createOATH.pl?databa C-<br>$+$ |            |                                                                |                          |                              |                            |  |  |  |
|----------------------------------------------------------------------------------------------------|------------|----------------------------------------------------------------|--------------------------|------------------------------|----------------------------|--|--|--|
| <b>List Users</b>                                                                                                    |            | <b>Add User</b>                                                | <b>List OATH tokens</b>  | <b>List Service Profiles</b> | Add a Service Profile      |  |  |  |
| Message Log                                                                                                    |            | Authentication Log                                             | Usage summary            | <b>Current sessions</b>      | <b>List Usage</b>          |  |  |  |
| Edit RAdmin Config                                                                                                    |            | <b>List Admin Users</b>                                        | Add Admin User           | List Permissions profiles    | Add Permissions profile    |  |  |  |
| <b>List Radius Clients</b>                                                                                                    |            | <b>Add Radius Client</b>                                       | <b>List Proxy Realms</b> | Add Proxy Realm              | List Indirect Proxy Realms |  |  |  |
| Add Indirect Proxy Realm                                                                                                    |            |                                                                |                          |                              |                            |  |  |  |
|                                                                                                    |            | RAdmin 1.19 on radmin.dev.open.com.au Logged in as: anonymous  |                          |                              |                            |  |  |  |
|                                                                                                    |            |                                                                |                          |                              |                            |  |  |  |
| <b>Create OATH Token</b>                                                                                                    |            |                                                                |                          |                              |                            |  |  |  |
| Use this page to create OATH token data                                                                                                    |            |                                                                |                          |                              |                            |  |  |  |
|                                                                                                    |            |                                                                |                          |                              |                            |  |  |  |
| Issuer:                                                                                                    |            | Example organisation                                           |                          |                              |                            |  |  |  |
| Token type:                                                                                                    | TOTP C     |                                                                |                          |                              |                            |  |  |  |
| Digits:                                                                                                    | 6          |                                                                |                          |                              |                            |  |  |  |
| <b>HMAC Algorithm:</b>                                                                                                    | ÷<br>SHA-1 |                                                                |                          |                              |                            |  |  |  |
| TimeStep in second:                                                                                                    | 30         |                                                                |                          |                              |                            |  |  |  |
|                                                                                                    |            |                                                                |                          |                              |                            |  |  |  |
|                                                                                                    | Create     |                                                                |                          |                              |                            |  |  |  |
|                                                                                                    |            |                                                                |                          |                              |                            |  |  |  |
|                                                                                                    |            | If there is a problem with this page, please contact webmaster |                          |                              |                            |  |  |  |

#### <span id="page-46-0"></span>**22.1.1. Issuer**

Typically the name of organisation, organisation unit or service the token relates to. The client apps display this information to help the user to select the correct token. The issuer values does not affect how the token values are calculated. Default to 'Radmin'.

#### <span id="page-46-1"></span>**22.1.2. Token type**

<span id="page-46-2"></span>Type of OATH token, its value is **totp** or **hotp**. TOTP tokens are the most common type.

#### **22.1.3. Digits**

Number of digits the client app calculates and server requires for authentication. Defaults to 6. Other values are permissible but may not be supported by all client apps.

#### <span id="page-46-3"></span>**22.1.4. HMAC Algorithm**

<span id="page-46-4"></span>Typically SHA1. Other values are permissible but may not be supported by all client apps.

#### **22.1.5. Timestep in seconds**

Time interval in seconds when client app and server calculate a new token. Defaults to 30 seconds. Other values are permissible but may not be supported by all client apps.

When you click 'Create', RAdmin creates the token, writes its details into the RAdmin database and displays token provisioning information in text and QR code image format. The QR code is in Windows BMP format. If you save the image, name it with **.bmp** suffix.

The code displayed above QR code image is the token seed in Base32 format. This format is accepted by most, if not all, applications as an alternative for QR code based provisioning.

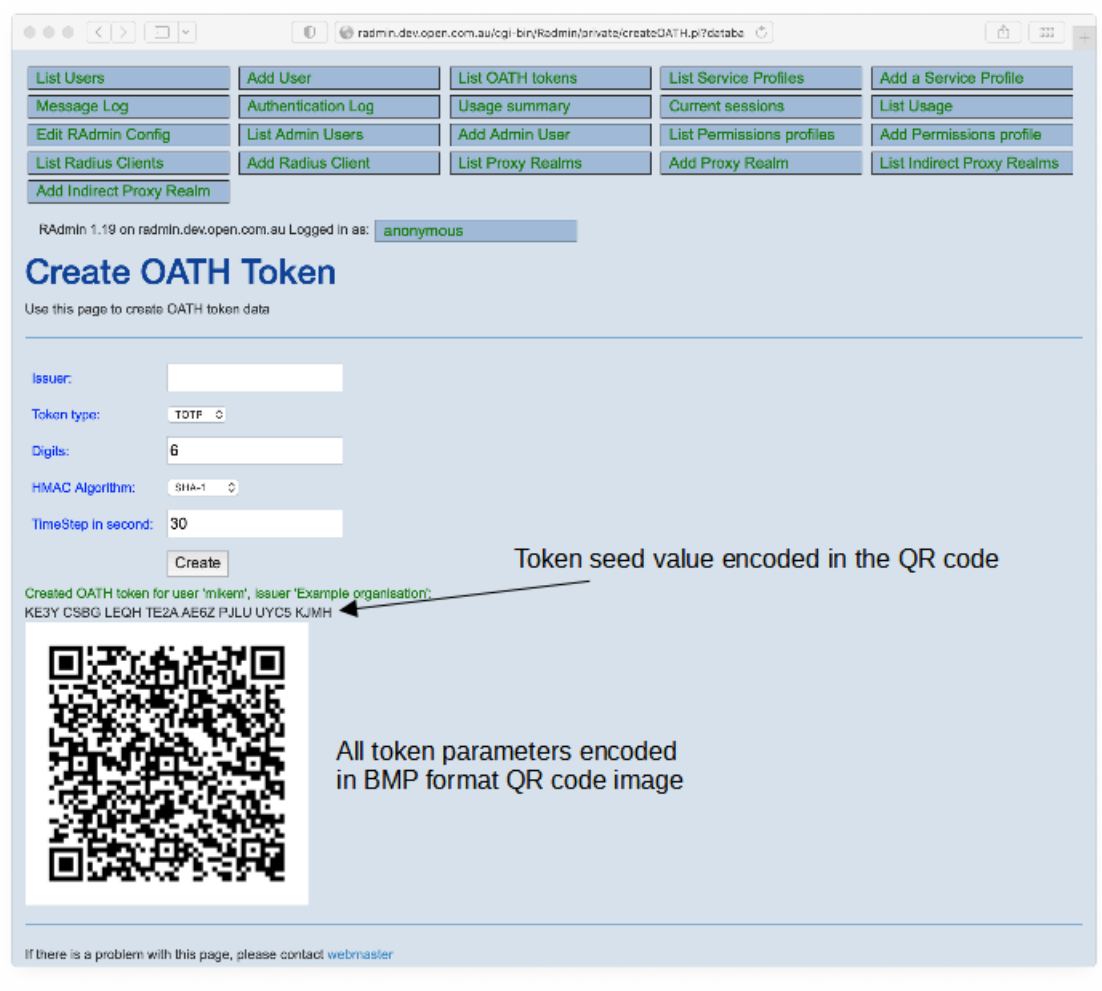

*Figure 22. Newly created TOTP token provisioning information*

# <span id="page-47-0"></span>**22.2. List, re-assign and delete TOTP and HOTP Tokens**

Use 'List OATH tokens' page to search and locate one or more tokens by token IDs or usernames. The search results show token ID which is a random string created by RAdmin. The token ID is not the token seed. The token seed is not displayed after the token is created.

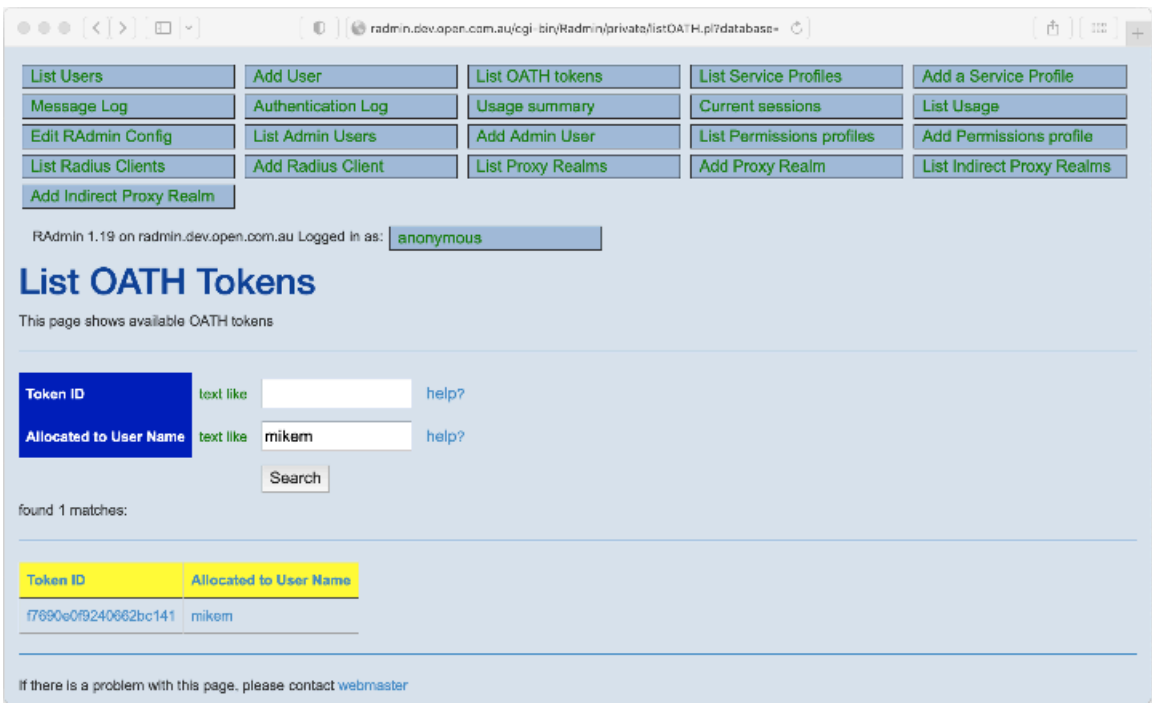

#### *Figure 23. OATH token search results*

# <span id="page-48-0"></span>**22.3. Show OATH Token details**

When you click a 'Token ID' on the 'List OATH Tokens' page, you can see the token details. The date and time values use RAdmin server's settings and are local to the server RAdmin runs on.

The token detail page allows changing the token assignment and provides the possibility to completely delete a token.

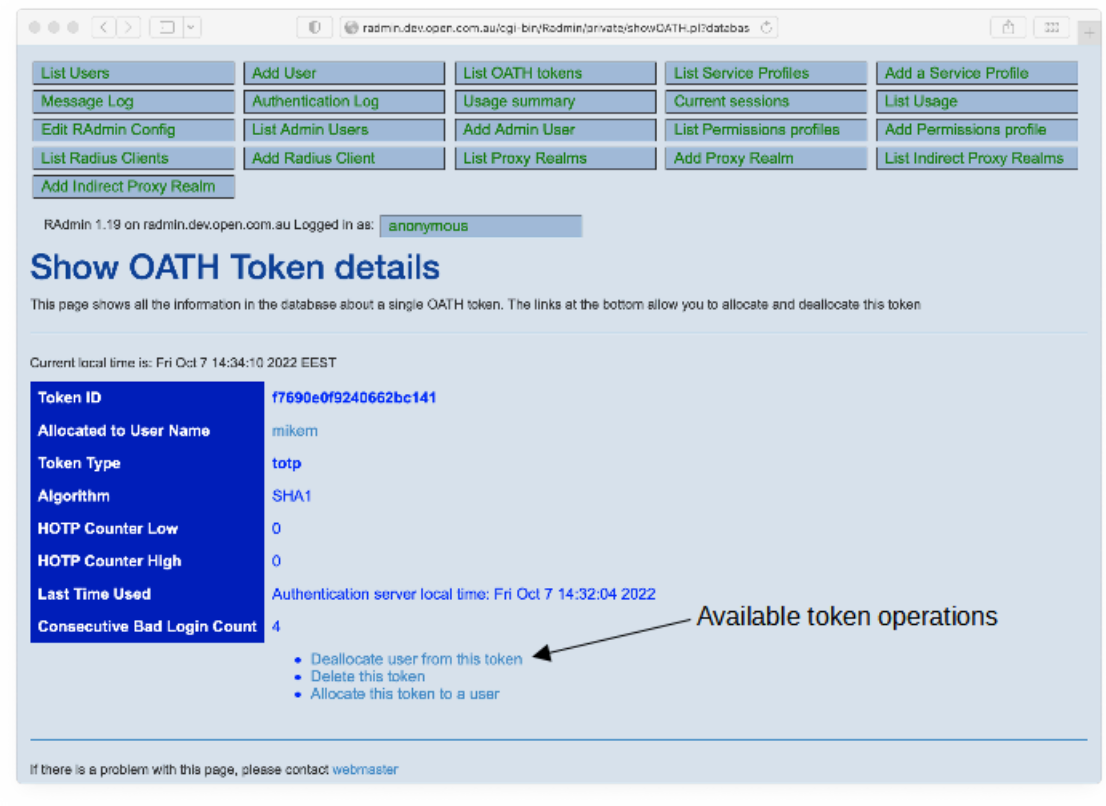

#### *Figure 24. OATH token details*

#### <span id="page-49-0"></span>**22.3.1. Token ID**

Random unique ID for the OATH token. This is not the token seed.

#### <span id="page-49-1"></span>**22.3.2. Allocated to User Name**

This indicates whether the token has been allocated to a given user.

#### <span id="page-49-2"></span>**22.3.3. Token type**

<span id="page-49-3"></span>Type of OATH token. Its value is **totp** or **hotp**. The value is set when the token is created.

#### **22.3.4. Algorithm**

Typically SHA1. Other values are permissible but may not be supported by all client apps. The value is set when the token is created.

#### <span id="page-49-4"></span>**22.3.5. HOTP Counter Low and HOTP Counter High**

Current values for counters HOTP uses. Not used with TOTP tokens.

#### <span id="page-49-5"></span>**22.3.6. Last time used**

This timestamp tells when the token information in the DB was last used to verify a token. It's the timestamp of last successful or failed token verification.

#### <span id="page-49-6"></span>**22.3.7. Consecutive Bad Login Count**

How many times token verification has failed after the last successful verification.

# <span id="page-50-0"></span>**23. Yubikey support**

RAdmin can optionally support Yubikey tokens from Yubico ([http://www.yubico.com \[http://](http://www.yubico.com) [www.yubico.com\]](http://www.yubico.com)). Yubico tokens are small USB devices that act like a keyboard and which type in a onetime-password when the button is pressed. They can be purchased from Yubico and issued to your users. Such tokens provide much higher levels of security than static passwords. Yubikey is supported on all RAdmin platforms.

Each Yubikey token has a unique Token ID (also called the public identity in Yubico documentation), and a secret AES cryptographic key. In order to authenticate a Yubikey token, the RAdmin database must contain a Yubikey record containing both the Token ID and the AES secret for that key. You can add new tokens into the RAdmin database with the RAdmin 'Import Yubikey Tokens' page. After a token is imported, it must be allocated to a user before that user can use the token to authenticate.

# <span id="page-50-1"></span>**23.1. Import Yubikey Tokens**

Before you can administer a token or assign it to a user, you must import the token data into the RAdmin database. This page allows you to import data for one or more tokens.

It is necessary to use the Yubico Personalization Tool ([https://www.yubico.com/products/services-software/](https://www.yubico.com/products/services-software/personalization-tools/use/) [personalization-tools/use/ \[https://www.yubico.com/products/services-software/personalization-tools/use/\]](https://www.yubico.com/products/services-software/personalization-tools/use/)) to manually initialise each Yubikey with a new Token ID and AES Secret, and then cut-and-paste them into the RAdmin 'Import Yubikey Tokens' page.

#### **Note**

Support for Windows COM/ActiveX browser plugin for intialising Yubikeys was removed in RAdmin 1.16.

<span id="page-50-2"></span>The following chapters describe the fields available on the Import Yubikey Tokens page.

#### **23.1.1. Token ID**

Enter the unique Token ID (also called the public identity in Yubico documentation). This is a 12 character Hex string, with optional spaces.

#### **Note**

If you would like to use private identity as Token ID, do not enable 'Auto create user and allocate token' and allocate tokens separately. You may also need to modify Radiator configuration. AuthSelect in AuthBy SQLYUBIKEY clause must return TOKEN\_ID that is needed for CheckSecretId configuration parameter to work. See AuthBy SQLYUBIKEY in Radiator reference manual for more information.

#### <span id="page-50-3"></span>**23.1.2. Token AES Secret**

<span id="page-50-4"></span>Enter the token AES secret. This is a 32 character Hex string, with optional spaces.

#### **23.1.3. Overwrite existing tokens with the same Token ID**

If there is already a Yubikey token with this Token ID is already in the RAdmin database, this flag will cause it key to be overwritten. If this flag is not set, the import operation will fail.

### <span id="page-51-0"></span>**23.1.4. Auto create user and allocate token**

If this option is set, the Import will both add the token to the RAdmin database and also create a new user whose user name is the same as the Token ID, and will allocate the token to that user. The new user will be created with validity dates from the current time to the same date and time next year.

# <span id="page-51-1"></span>**23.2. Initialising Tokens with Yubico Personalization Tool**

You must use the Yubico Personalization Tool to manually initialise the Yubikey, and then cut-and-paste the new token details into the Import form. The Yubico Personalization Tool can be downloaded from [http://](http://www.yubico.com/developers/personalization/) [www.yubico.com/developers/personalization/ \[http://www.yubico.com/developers/personalization/\].](http://www.yubico.com/developers/personalization/)

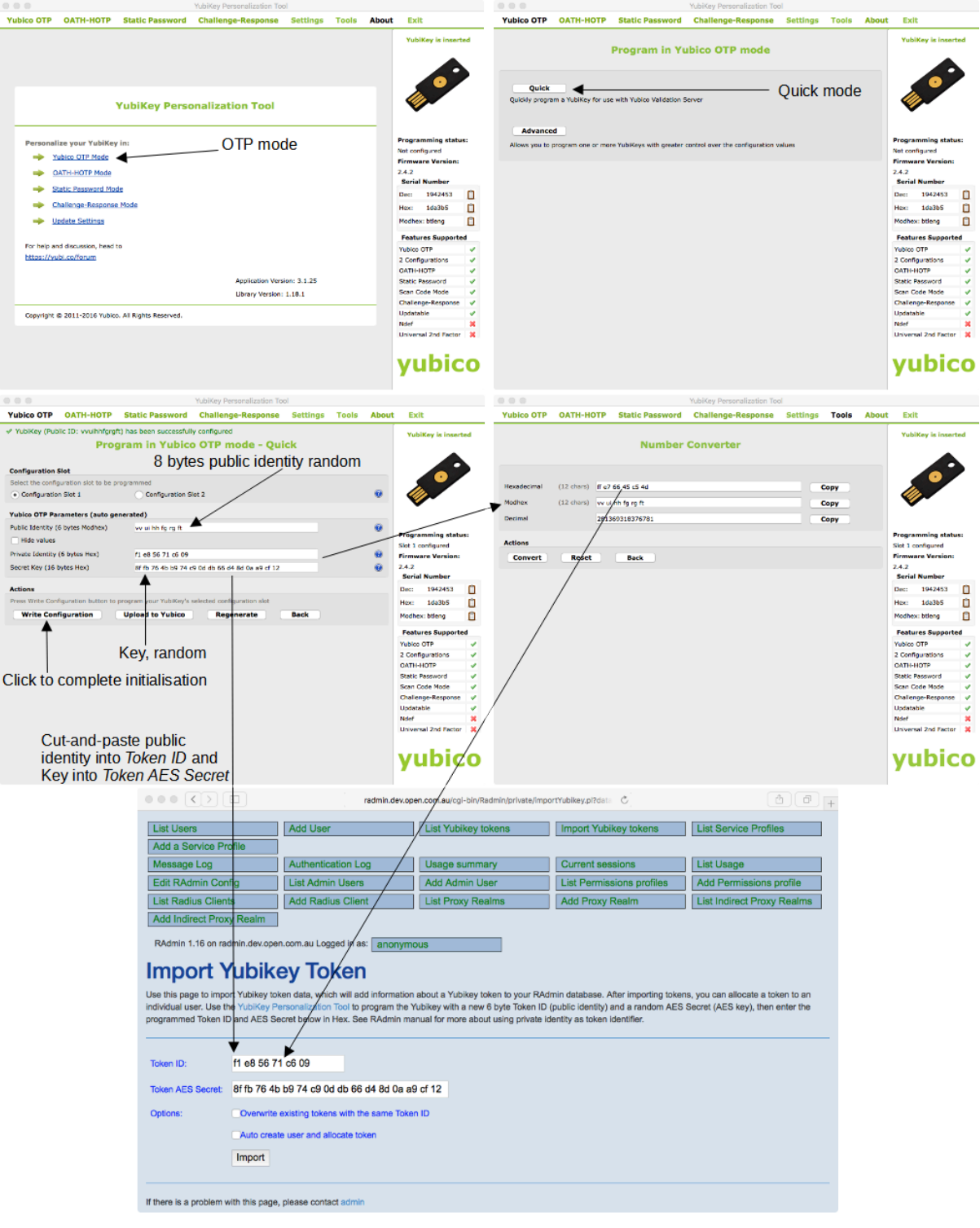

#### *Figure 25. Initialising and Importing Yubikey token using Yubico Personalization Tool*

# <span id="page-52-0"></span>**23.3. List Yubikey Tokens**

This page allows you to see which Yubikey tokens have been imported into RAdmin, and which ones are available for allocation to a user. A user can't use their token for authentication until it has been allocated to them in RAdmin.

![](_page_53_Picture_46.jpeg)

#### *Figure 26. List Yubikey Tokens*

### <span id="page-53-0"></span>**23.3.1. Token ID**

<span id="page-53-1"></span>This specifies the unique Token ID number for a token.

#### **23.3.2. Allocated to User Name**

This indicates whether the token has been allocated to a given user.

# <span id="page-53-2"></span>**23.4. Show Yubikey Token details**

This page shows important details about a single Yubikey token. These details are encoded in the RAdmin database for each token. Importing a token with the 'Overwrite existing tokens with same Token ID' option set will reset all these details.

![](_page_54_Picture_89.jpeg)

#### *Figure 27. Show Yubikey Token details*

### <span id="page-54-0"></span>**23.4.1. Token ID**

<span id="page-54-1"></span>The tokens unique Token ID.

#### **23.4.2. Allocated To User Name**

<span id="page-54-2"></span>The user this token is allocated to (if any).

#### **23.4.3. Counter**

If the token has been authenticated by Radiator at least once, this field will contain the Yubikey session counter of the last authentication.

#### <span id="page-54-3"></span>**23.4.4. Low**

If the token has been authenticated by Radiator at least once, this field will contain the key use counter for this Yubikey session.

#### <span id="page-54-4"></span>**23.4.5. High**

This parameter is not currently used. Low and High fields were used differently with old Radiator versions. See Radiator revision history for the details.

# <span id="page-54-5"></span>**24. Some common tasks**

<span id="page-54-6"></span>The following chapters describe some of the common tasks.

### **24.1. Adding a new user**

1. Click on [Add a User] in the toolbar. You will get the Add a User page. See [Add a User, Edit a User on](#page-13-0) [page 7](#page-13-0).

- 2. Enter a user name. This will be the name the user must use to log in with.
- 3. Make sure the automatically generated password is suitable.
- 4. Choose a suitable Service Profile from the set of Service Profiles configured into your RAdmin system.
- 5. Enter a suitable Valid to date. This will be the last date/time the user will be allowed to log in. Don't forget that the default time is midnight at the beginning of that day.
- 6. If the user needs a static IP address, enter it as an IP address, in the format 203.63.154.1
- 7. If the user is to be limited to a maximum amount of usage, enter the number of seconds in Login time left field. If there is no limit, leave it blank.
- 8. Click on the **Add** button.
- 9. The user should now be able to log in, using the user name and password you entered.

## <span id="page-55-0"></span>**24.2. Changing a password**

- 1. Find the user you are interested in, perhaps by using the List Users page. See [Finding a User on page](#page-55-1) [49](#page-55-1). See [List Users on page 10](#page-16-1)
- 2. Click on the user name to get the Edit a User page. See [Add a User, Edit a User on page 7](#page-13-0)
- 3. Delete the old password and enter a new one.
- 4. Click on the **Update** button.
- 5. The new password is now in effect. The user will have to use the new password next time they log in. Any current sessions are unaffected.

## <span id="page-55-1"></span>**24.3. Finding a User**

- 1. Click on [List Users] in the toolbar. You will get the List Users page, including a list of all your current users. See [List Users on page 10.](#page-16-1)
- 2. Enter your search criteria in the top section.
- 3. Click on the **Search** button.
- 4. When the page reappears, look in list in the bottom section for the user you are interested in. If you still cant see them, change your search criteria and press the **Search** button again.
- 5. When you find the user you are interested in, click on the User Name, this will take you to the Edit a User page for that user. See [Add a User, Edit a User on page 7.](#page-13-0)

## <span id="page-55-2"></span>**24.4. Deleting a user**

- 1. Find the user you are interested in, perhaps by using the List Users page. See [Finding a User on page](#page-55-1) [49](#page-55-1). See [List Users on page 10](#page-16-1)
- 2. Click on the user name to get the Edit a User page. See [Add a User, Edit a User on page 7.](#page-13-0)
- 3. Click on the **Delete** button.
- 4. The user has now been removed from the database and they will not be able to login in again. Note that this has no effect on any current sessions they may have: if they are already logged in, this will not force them to disconnect.

# <span id="page-56-0"></span>**24.5. Checking who is currently on-line**

- 1. Click on [Current sessions] in the toolbar. You will get the Current sessions page. See [Current sessions on](#page-22-5) [page 16](#page-22-5)
- 2. At the bottom of the page is a list of all the current sessions.
- 3. If you have lots of sessions and can't find the one you are interested in, enter some search criteria in the top section and click on the **Search** button.

# <span id="page-56-1"></span>**24.6. Checking a user's session history**

- 1. Find the user you are interested in, perhaps by using the List Users page. See [Finding a User on page](#page-55-1) [49](#page-55-1). See [List Users on page 10](#page-16-1).
- 2. Click on the user name to get the Edit a User page. See [Add a User, Edit a User on page 7.](#page-13-0)
- 3. Click on the "Usage for ..." hotlink at the bottom right. You will get a List Usage page showing all sessions for that user in the database. See [List Usage on page 11.](#page-17-8)

# <span id="page-56-2"></span>**24.7. Checking usage summaries**

- 1. Click on [Usage summary] in the toolbar. You will get the Usage summary page. See [Usage Summary on](#page-20-1) [page 14](#page-20-1).
- 2. At the bottom of the page is a list of all users that have sessions in your accounting table. For each table you will see the total time online (in seconds), plus the total bytes transferred in and out (in means into your network, out means out to the user).
- 3. If you have lots of users and can't find the one you are interested in, enter some search criteria in the top section and click on the **Search** button.

# <span id="page-56-3"></span>**24.8. Checking the message log**

- 1. Click on [Log] in the toolbar. You will get the Log page. See [Log on page 15](#page-21-1).
- 2. Log messages will be shown in the bottom part of the page. The most recent messages will be shown near the top of that section.
- 3. If you cant find the message(s) you are interested in, you can limit the search be entering search criteria in the top part of the page and pressing the **Search** button.

# <span id="page-56-4"></span>**24.9. Checking modem usage**

- 1. Click on [Modem usage report] in the toolbar. You will get the "Modem usage report" page. See [Modem](#page-25-1) [usage report on page 19.](#page-25-1)
- 2. Usage summaries by NAS and Port will be shown in the bottom part of the page. If you see any ports with an unusually low "Session" count, it may be because the associated modem is dead.

# <span id="page-56-5"></span>**24.10. Help a user with login problems**

- 1. Click on [Authentication Log] in the toolbar. You will get the "Authentication Log" page. See [Authentication Log on page 20](#page-26-2).
- 2. Enter the user name into the User name field.
- 3. Click on the **Search** button. You will see a list of recent authentication successes and failures. The Failure messages will have a Failure reason that will help identify the user's problem.

## <span id="page-57-0"></span>**24.11. Import Digipass tokens from a DPX file**

- 1. Ensure the DPX file is on your workstation: the computer where your web browser is running.
- 2. Click on [Import Digipass tokens] in the toolbar. You will get the "Import Digipass Tokens" page. See [Import Digipass Tokens on page 33](#page-39-1).
- 3. Enter the name of the DPX file into 'Import DPX File: field or clicking on the file browser button.
- 4. Click on the **Import** button.

# <span id="page-57-1"></span>**24.12. Allocating a Digipass token to a user**

- 1. Ensure the tokens data has been imported. See [Import Digipass tokens from a DPX file on page 51.](#page-57-0)
- 2. Ensure the user has been created. See [Adding a new user on page 48.](#page-54-6)
- 3. Using the List Users page, find the user you wish to allocate a token to. Click on the User Name. You will get the "Edit User" page. See [Add a User, Edit a User on page 7.](#page-13-0)
- 4. Click on the 'Allocate a Digipass token to xxxx' link near the bottom of the Edit User page. You will get the 'List Digipass Tokens' page. See [List Digipass Tokens on page 35](#page-41-1).
- 5. Click on the **Search** button. The "List Digipass Tokens" page will appear again, showing the tokens that matched your search criteria. You will be able to see which tokens do not have a user allocated to them.
- 6. Select the token you wish to allocate to the user by clicking on the token serial number. You will get the "Show Digipass Token Details" page. See [Show Digipass Token details on page 36.](#page-42-1)
- 7. Click on the "Allocate this token to user xxxx" link near the bottom of the page. You will get the "Show Digipass Token Details" page again showing the user's name in the "Allocated to User Name" field.
- 8. Ensure the user is given the physical token matching the one you allocated.

# <span id="page-57-2"></span>**24.13. Import a Yubikey token**

- 1. Ensure the YubiKey Personalisation Tool is installed on your browser host.
- 2. Open the Import Yubikey Token page.
- 3. Insert a Yubikey token into a USB port on your browser host. Launch the Personalisation Tool. Initialise the token. See [Initialising Tokens with Yubico Personalization Tool on page 45](#page-51-1). When the token is initialised, enter new TokenID and AES Secret into the Import form.
- 4. Click on Import. This will add the token details to the RAdmin database.

# <span id="page-57-3"></span>**24.14. Allocating a Yubikey token to a user**

- 1. Ensure the token data has been imported. See [Import a Yubikey token on page 51](#page-57-2).
- 2. Ensure the user has been created. See [Adding a new user on page 48.](#page-54-6)
- 3. Using the List Users page, find the user you wish to allocate a token to. Click on the User Name. You will get the "Edit User" page. See [Add a User, Edit a User on page 7.](#page-13-0)
- 4. Click on the 'Allocate a Yubikey token to xxxx' link near the bottom of the Edit User page. You will get the 'List Yubikey Tokens' page. See [List Yubikey Tokens on page 46.](#page-52-0)
- 5. Click on the **Search** button. The "List Yubikey Tokens" page will appear again, showing the tokens that matched your search criteria. You will be able to see which tokens do not have a user allocated to them.
- 6. Select the token you wish to allocate to the user by clicking on the token serial number. You will get the "Show Yubikey Token Details" page. See [Show Yubikey Token details on page 47.](#page-53-2)
- 7. Click on the "Allocate this token to user xxxx" link near the bottom of the page. You will get the "Show Yubikey Token Details" page again showing the user's name in the "Allocated to User Name" field.
- 8. Ensure the user is given the physical token matching the one you allocated.